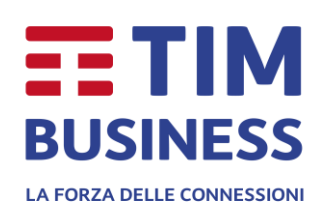

# **APP Telefono Virtuale** User Guide

#### **INDICE**

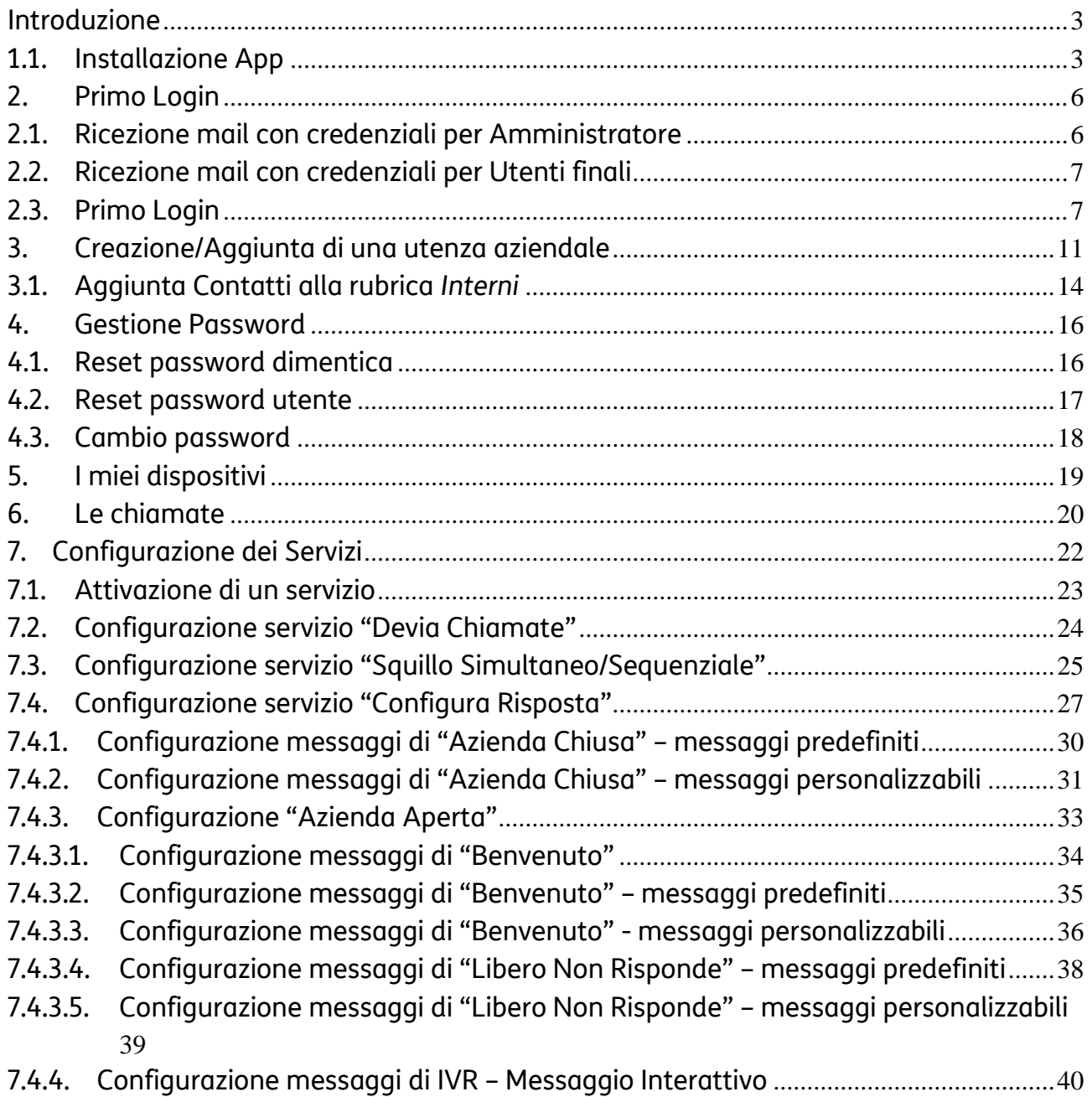

#### <span id="page-2-0"></span>**Introduzione**

Per il corretto funzionamento del servizio TIM Ufficio Ovunque Sei è necessario installare sugli smartphone del cliente l'App "Telefono Virtuale" dal Play Store/Apple Store L'App dovrà essere installata sia dell'Amministratore del cliente, sia dagli utilizzatori finali (utenti) del servizio.

#### <span id="page-2-1"></span>**1.1. Installazione App**

Alla richiesta di download dell'app "Telefono Virtuale" dal Play Store/Apple Store, si attiva la procedura di installazione. Durante l'installazione, verranno richiesti alcuni consensi da concedere o meno:

- Di scattare foto e registrare video: - - Di accedere ai contatti:
	-

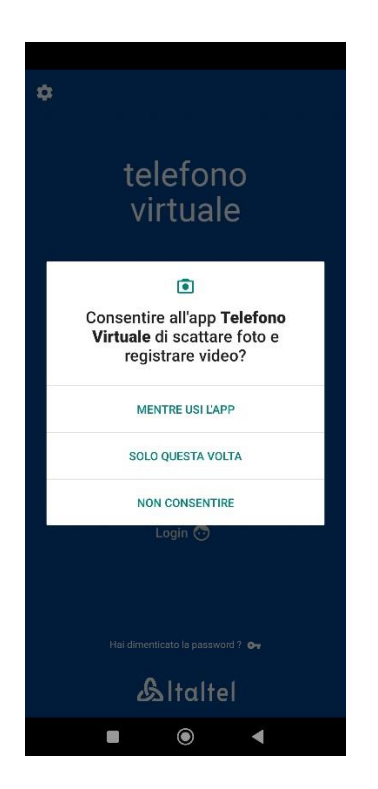

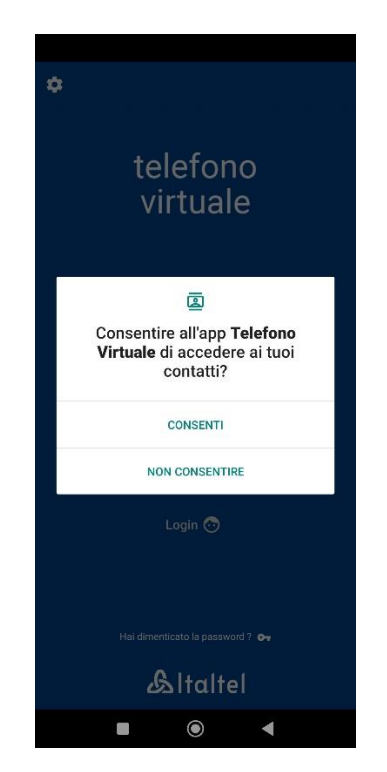

Di registrare Audio:  $\qquad \qquad -$  Di accedere alle foto ed ai contenuti

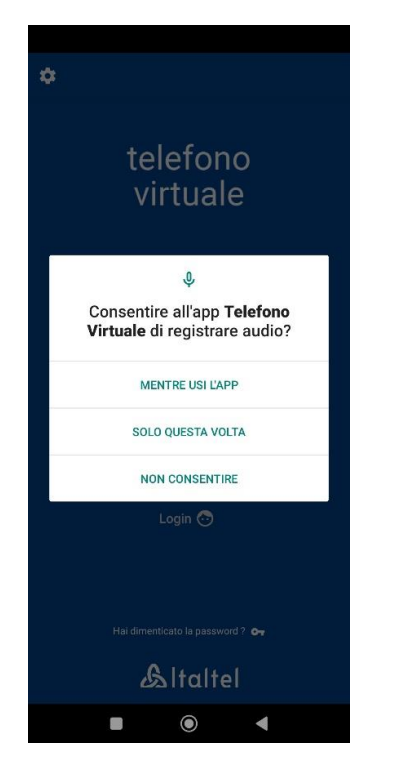

#### Multimediali del dispositivo:

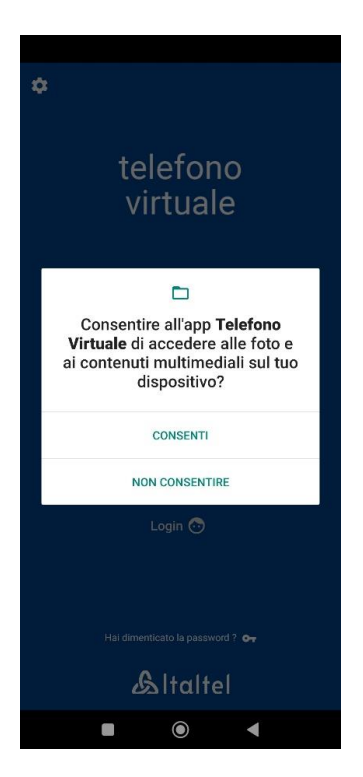

- Di accedere alla posizione del dispositivo:

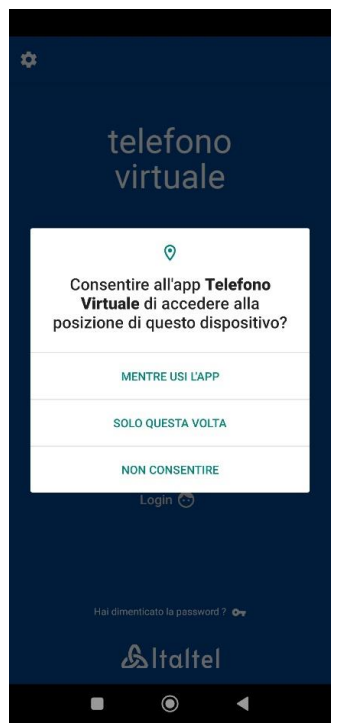

- Di effettuare e di gestire Telefonate (impostazione fondamentale per il funzionamento dell'app):

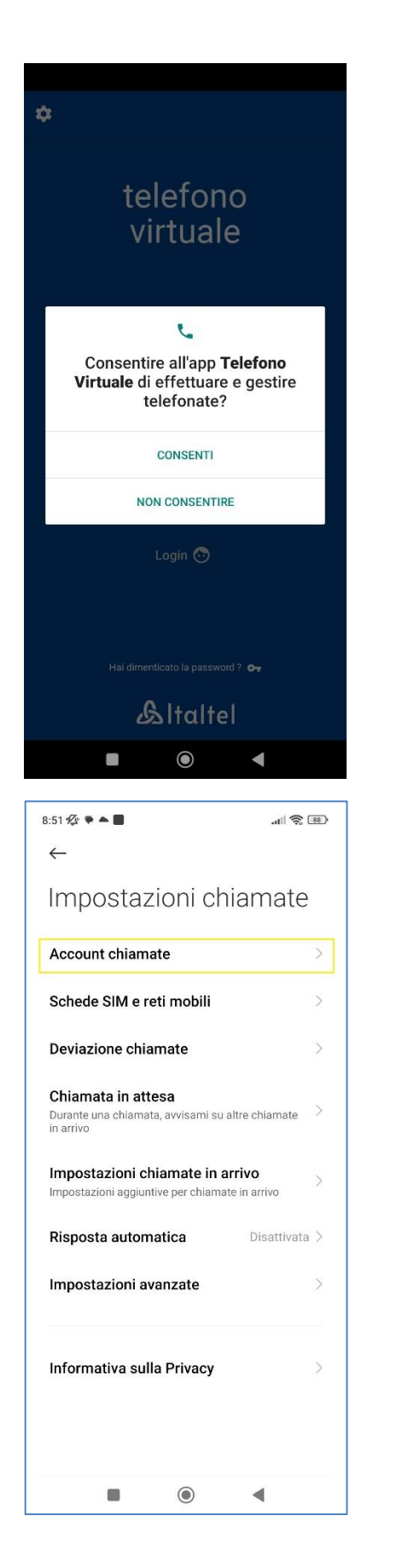

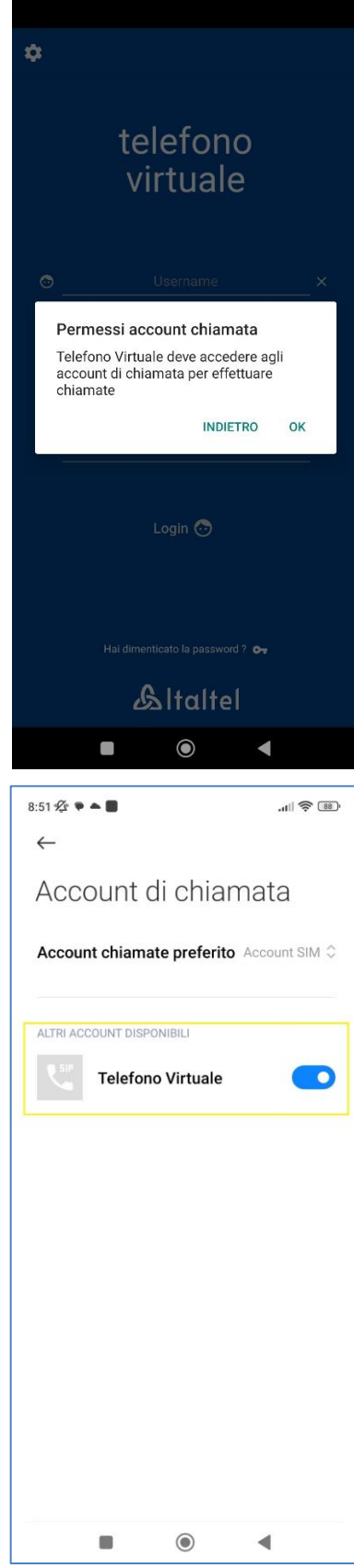

#### <span id="page-5-0"></span>**2. Primo Login**

#### <span id="page-5-1"></span>**2.1. Ricezione mail con credenziali per Amministratore**

All'attivazione del servizio, TIM provvederà ad **inviare alla mail del cliente (Referente Postel) le credenziali da Amministratore del Servizio** (username e password oltre al numero fisso) per **accedere all'App «telefono virtuale»** 

**Tali credenziali consentiranno fin da subito al cliente di diventare Amministratore di TIM Ufficio Ovunque Sei** (oltre che Utente della soluzione) e quindi sarà in grado **di configurare e personalizzare tramite App il centralino virtuale** ottimizzando il servizio in base alle esigenze della propria azienda.

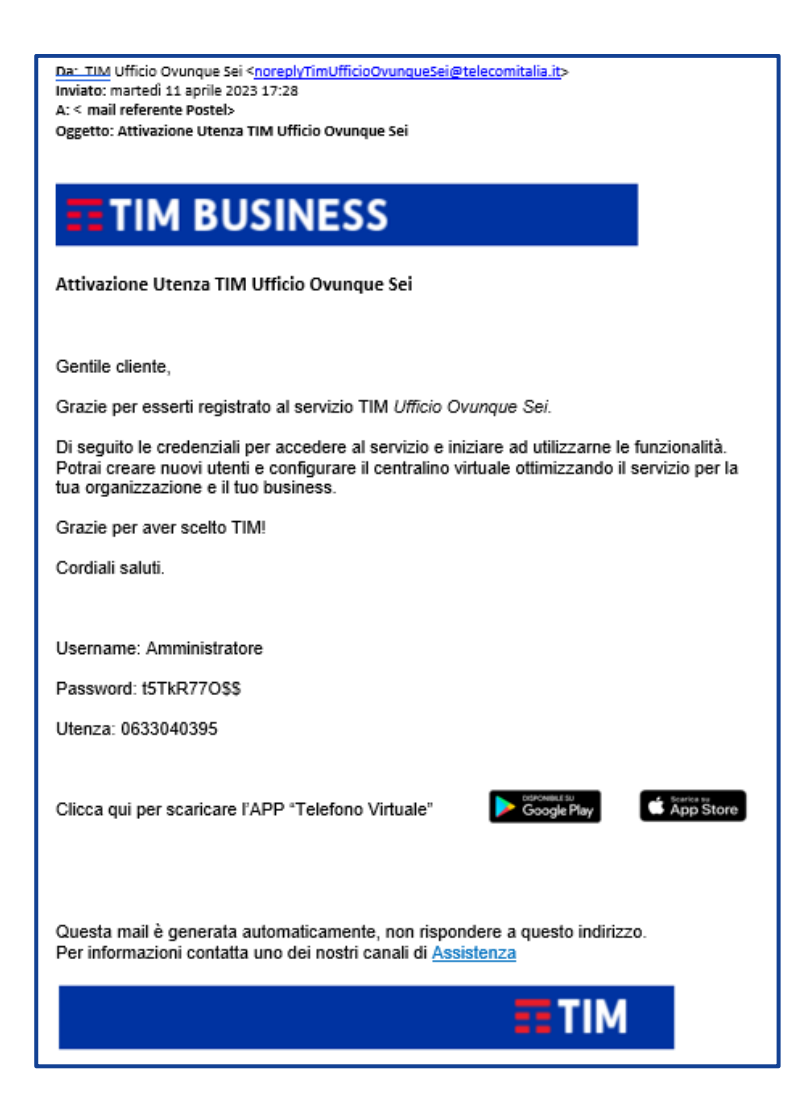

## <span id="page-6-0"></span>**2.2. Ricezione mail con credenziali per Utenti finali**

A seguito della configurazione dei nuovi utenti da parte dell'Amministratore del servizio, (vedi successivo paragrafo 3) TIM provvederà ad **inviare alla mail dell'utente le credenziali da Utente del Servizio** (username e password oltre al numero fisso) per **accedere all'App «telefono virtuale»** 

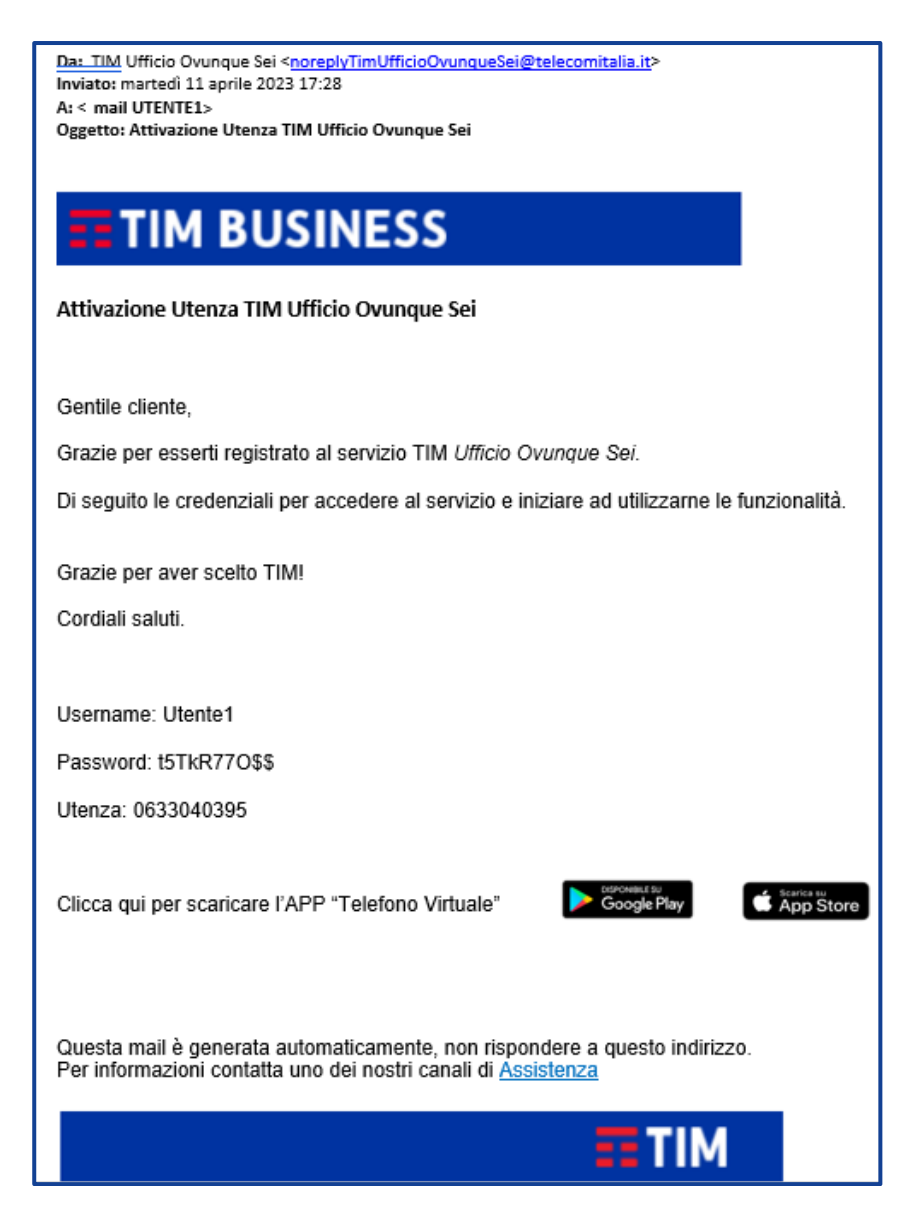

#### <span id="page-6-1"></span>**2.3. Primo Login**

Per effettuare il login occorre inserire le credenziali esattamente come ricevute via e-mail, nello specifico:

**Username:** Amministratore/nome user presente nella mail

**Password:** pwd ricevuta via mail

**Numero fisso:** numerazione principale voip associata all'azienda

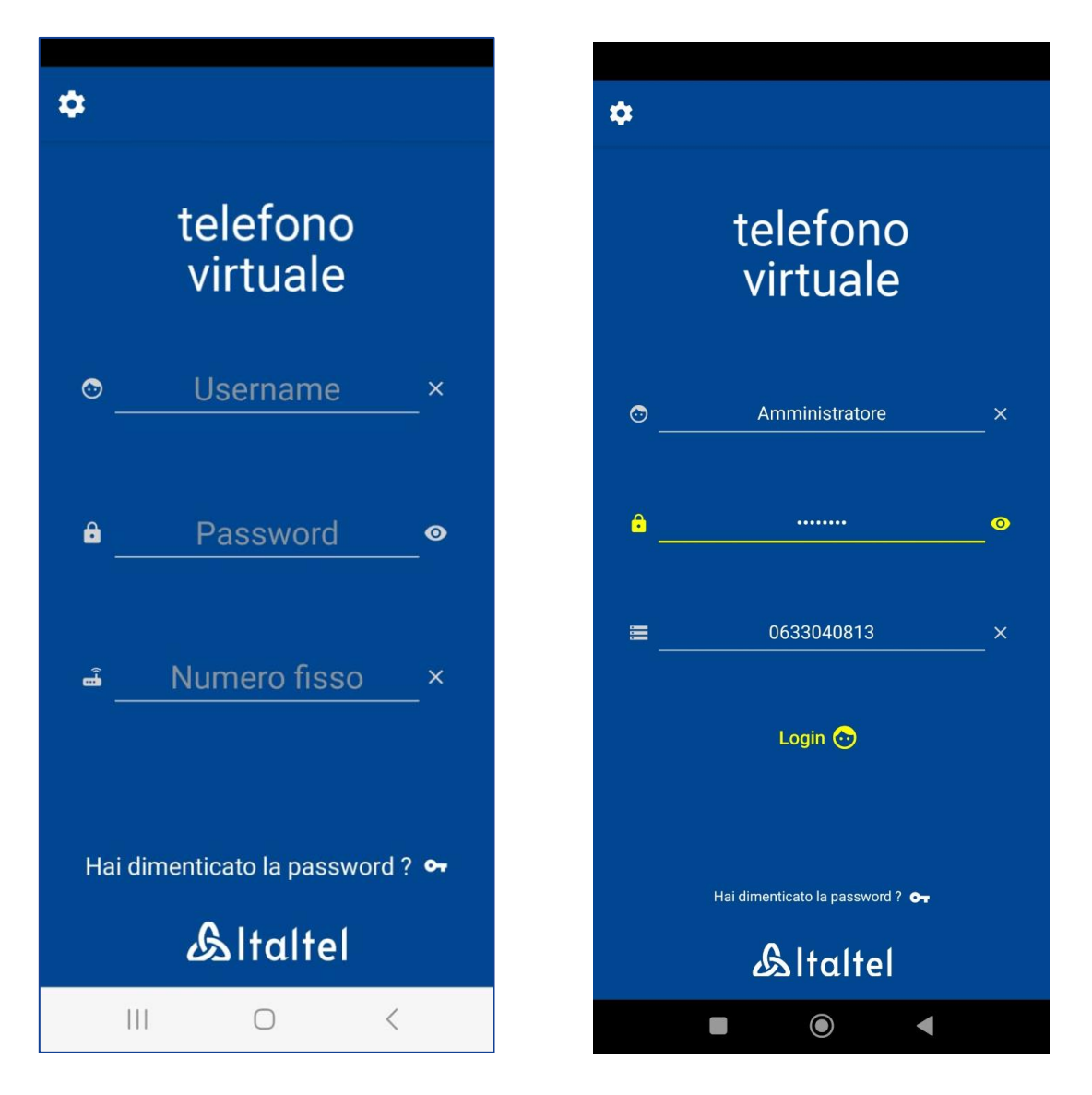

Una volta inserite le credenziali, verrà richiesto di **eseguire la modifica della password di primo accesso** con una scelta dall'utente:

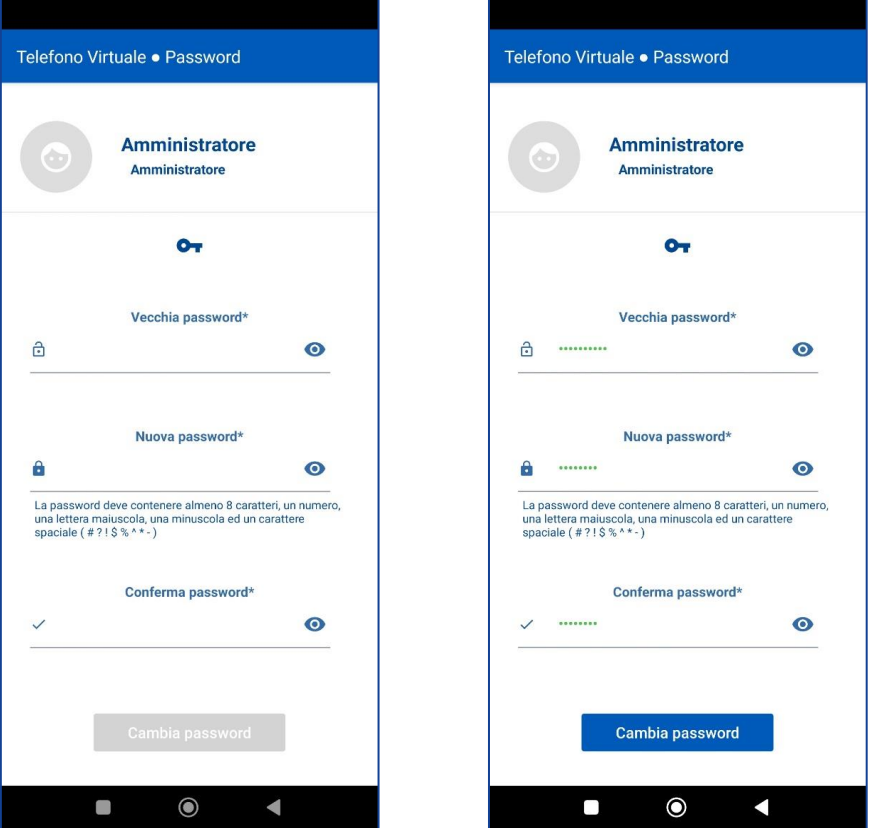

La modifica della password comporta il logout forzato seguito dalla schermata di login:

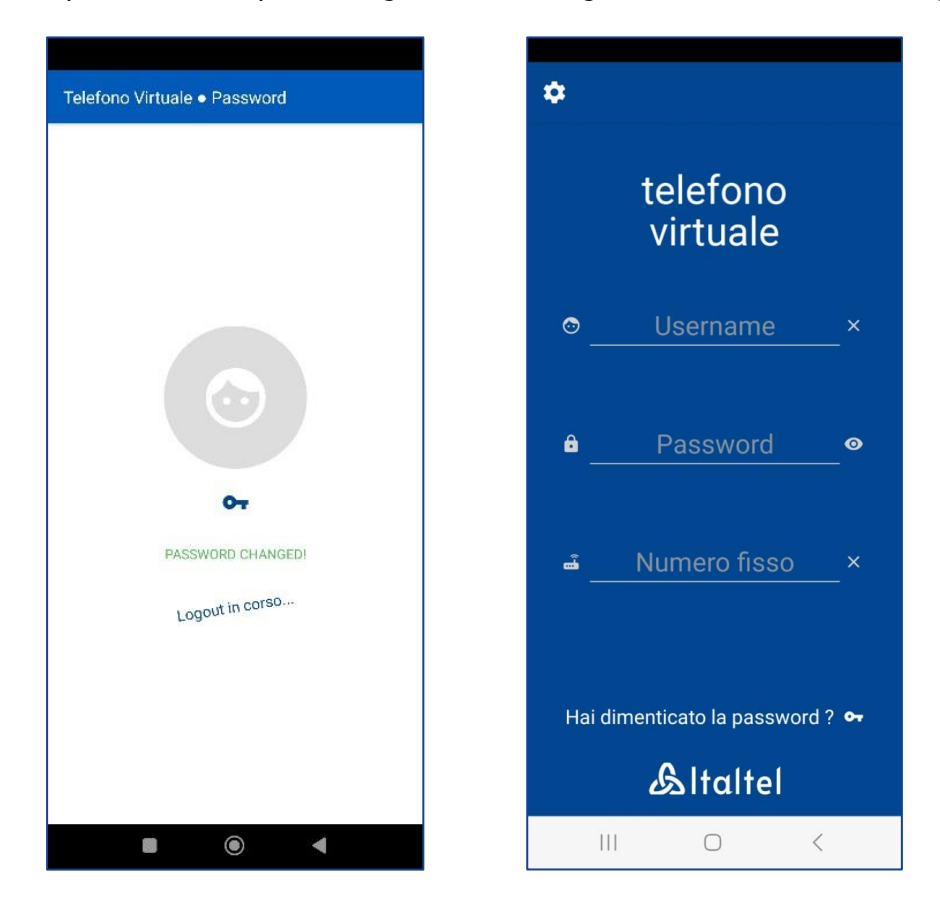

In seguito al primo login successivo al cambio della password, l'App presenta una breve tutorial che illustra le principali funzionalità e successivamente la schermata iniziale dell'app.

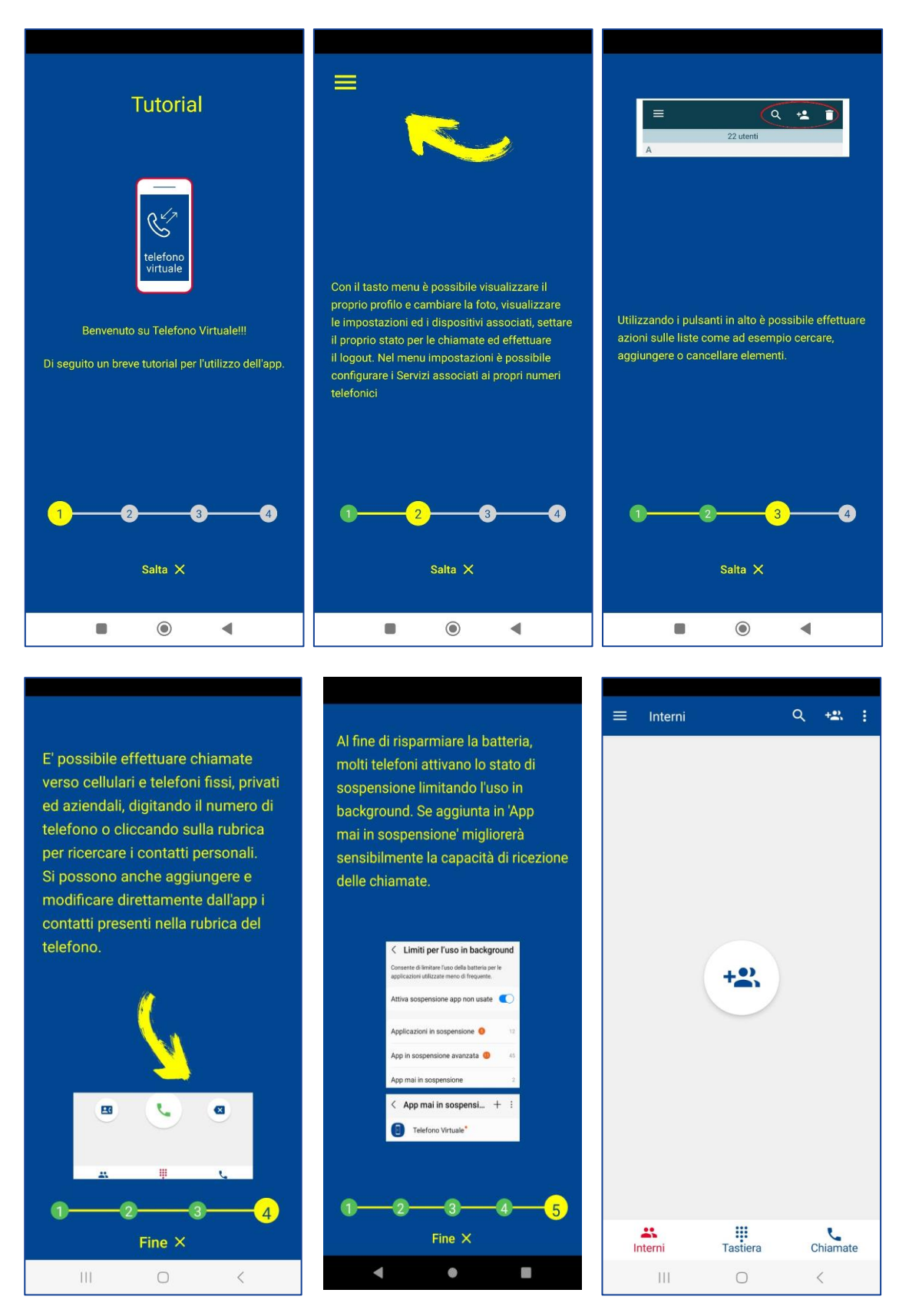

## <span id="page-10-0"></span>**3. Creazione/Aggiunta di una utenza aziendale**

Per creare od aggiungere un utente del servizio, l'Amministratore, dopo aver effettuato il login, dovrà premere sul tasto con tre linee in alto a sinistra. Nel menu che si presenta selezionare *Impostazioni Chiamata* e successivamente premere sul pulsante  $\left\langle \frac{1}{2} \right\rangle$ 

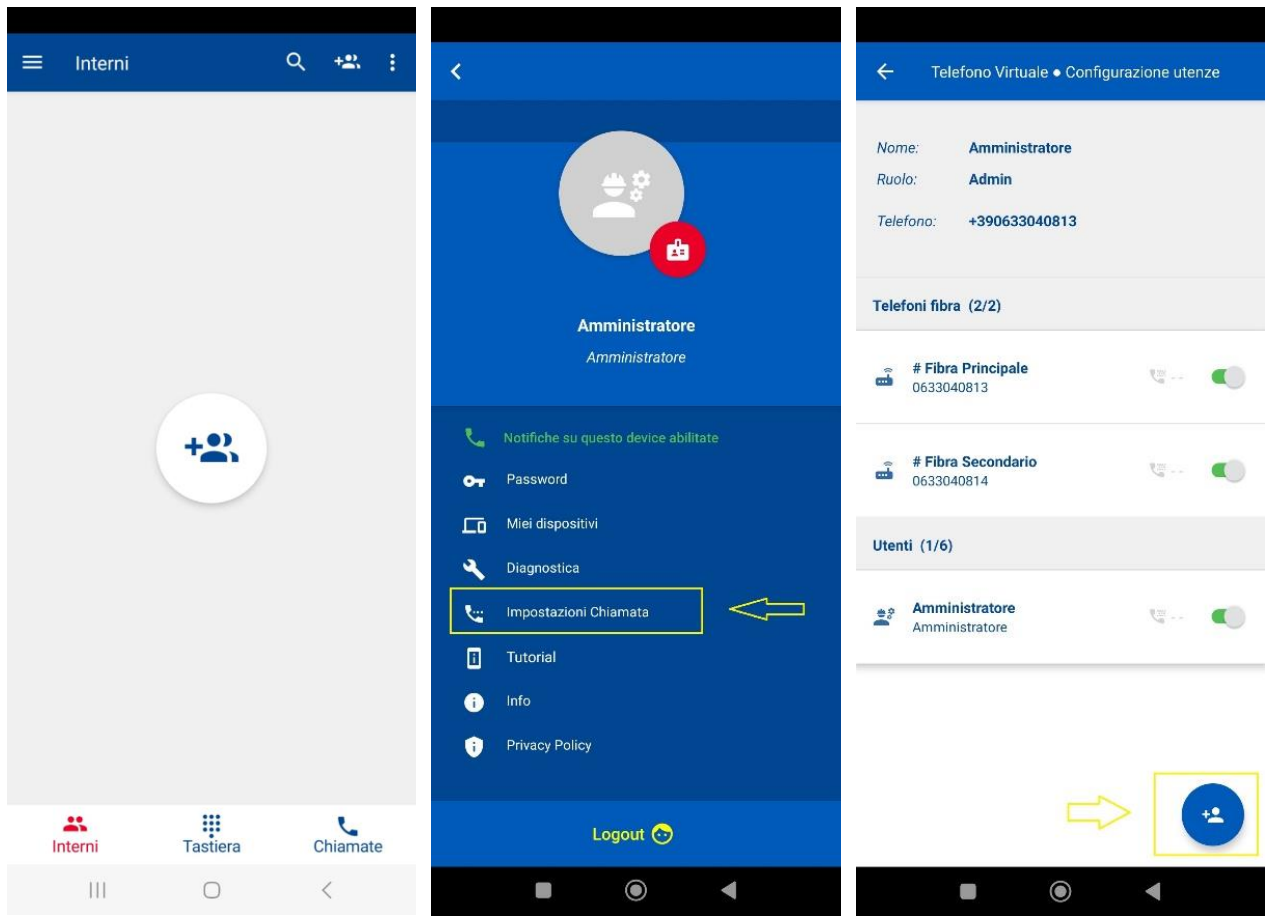

Compilando i campi obbligatori richiesti, si crea o aggiunge la nuova utenza (Antonio come esempio):

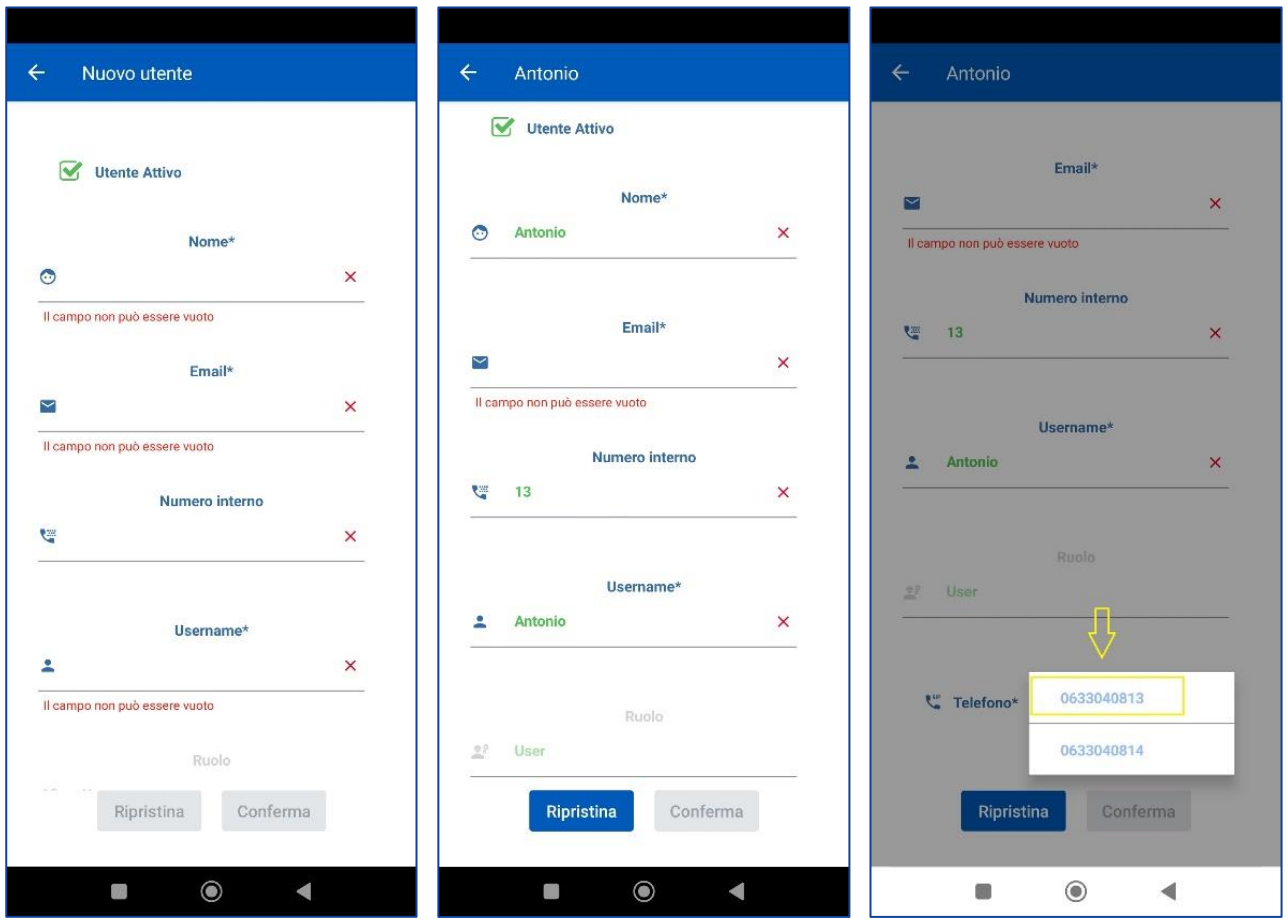

La mail dell'utente inserita nel relativo campo è quella utilizzata dal sistema per l'invio delle credenziali utenti.

È inoltre possibile associare all'utente creato un numero breve (Numero interno) da utilizzare per le chiamate interne tra colleghi. Il numero breve deve essere di due cifre (01…99).

N.B: per potere effettuare chiamate tra colleghi mediante il numero breve è necessario aggiungere i contatti dei colleghi alla rubrica "Interni" (Vedi cap. 3.1)

È possibile associare all'utente creato uno Username (es: Contabilità; Magazzino)

Infine, all'utente deve essere associato un numero di telefono tra quelli presenti e disponibili nel menu a tendina

Una volta completata la compilazione dei dati dell'utente, è richiesto di aggiornare la configurazione premendo sul tasto verde *Aggiorna Configurazione* e successivamente il tasto *Aggiorna* dal pop-up*.*

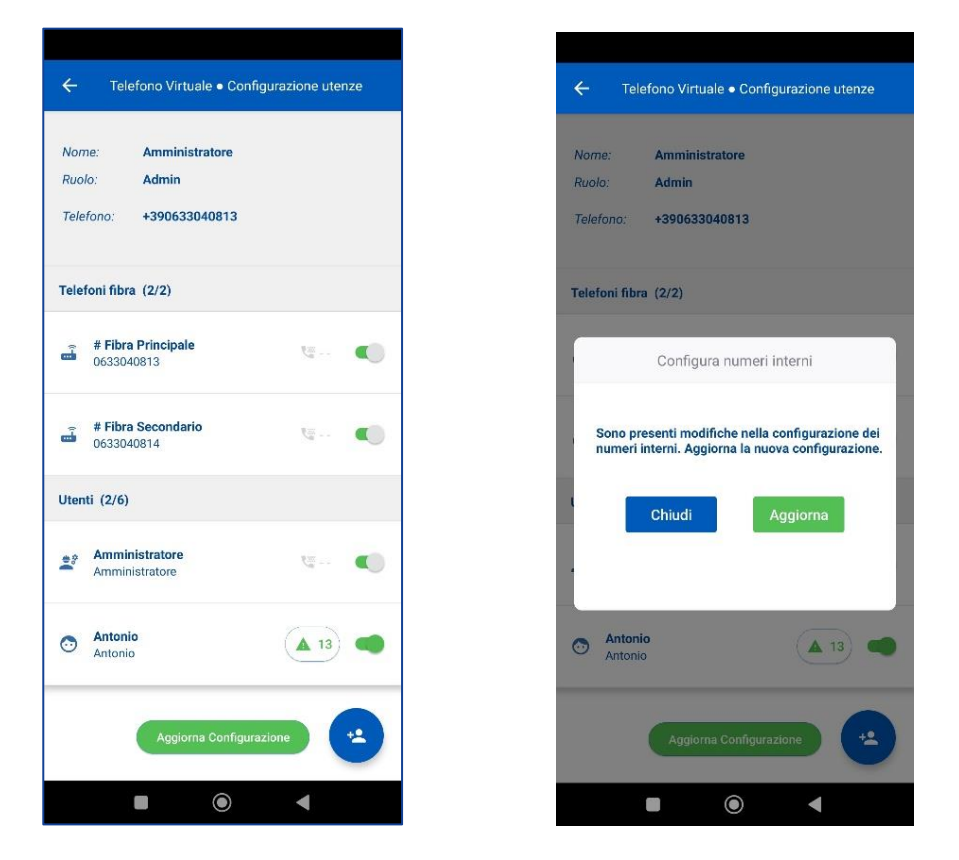

Una volta confermato, la nuova utenza verrà cosi visualizzata:

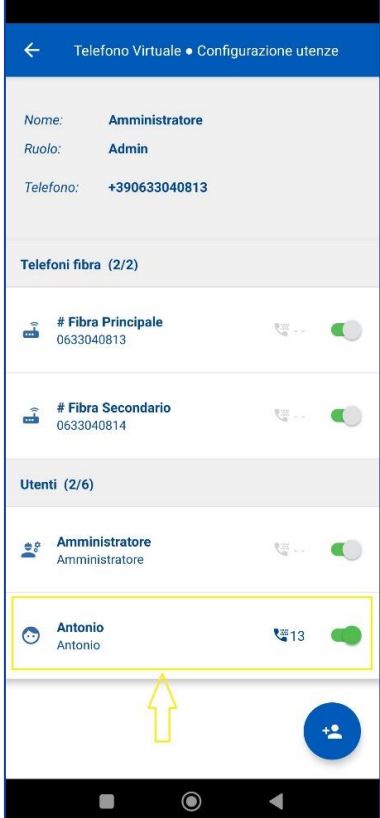

## <span id="page-13-0"></span>**3.1. Aggiunta Contatti alla rubrica** *Interni*

E' possibile aggiungere i contatti dei colleghi alla propria rubrica *Interni*, premendo sul tasto  $\rightarrow$  al centro dello schermo (se la prima volta) o nella barra in alto e successivamente selezionare i colleghi tra gli utenti disponibili.

Una volta selezionati, premere il tasto in alto a destra per procedere.

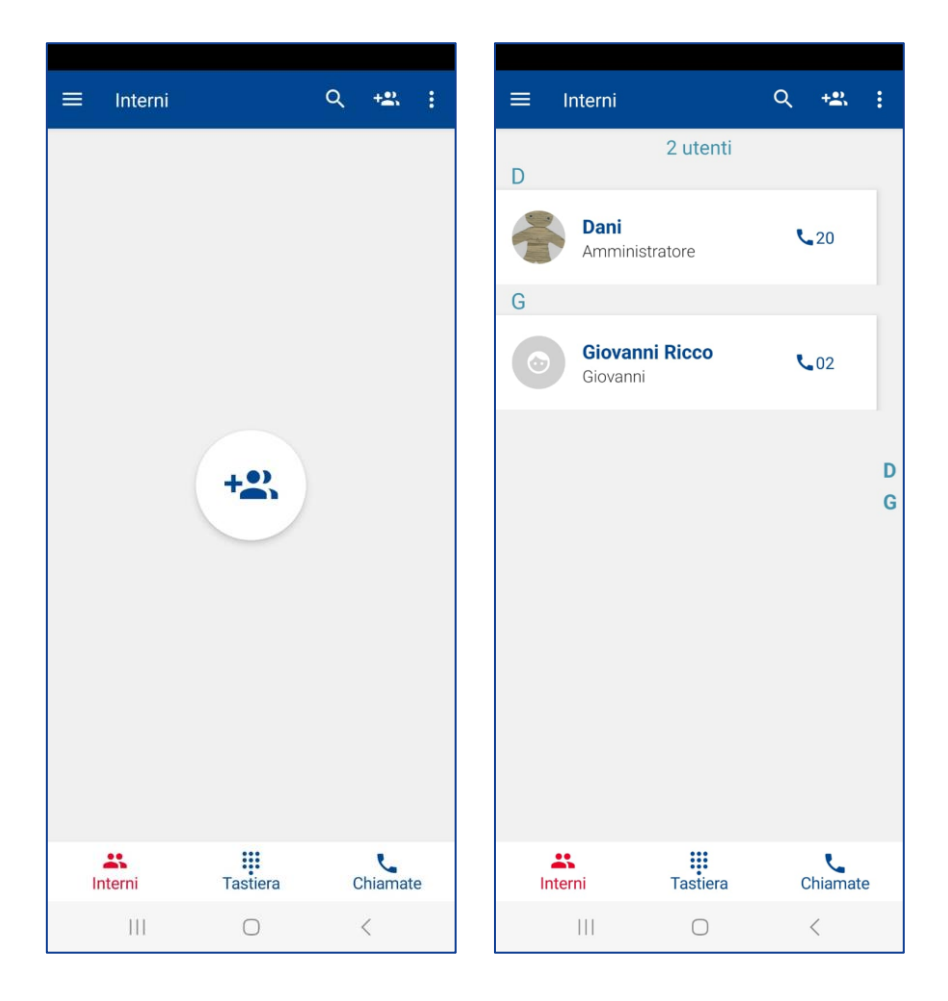

#### Manuale D'uso *Aggiornato a 28 Novembre 2023*

#### **TIM Ufficio Ovunque Sei**

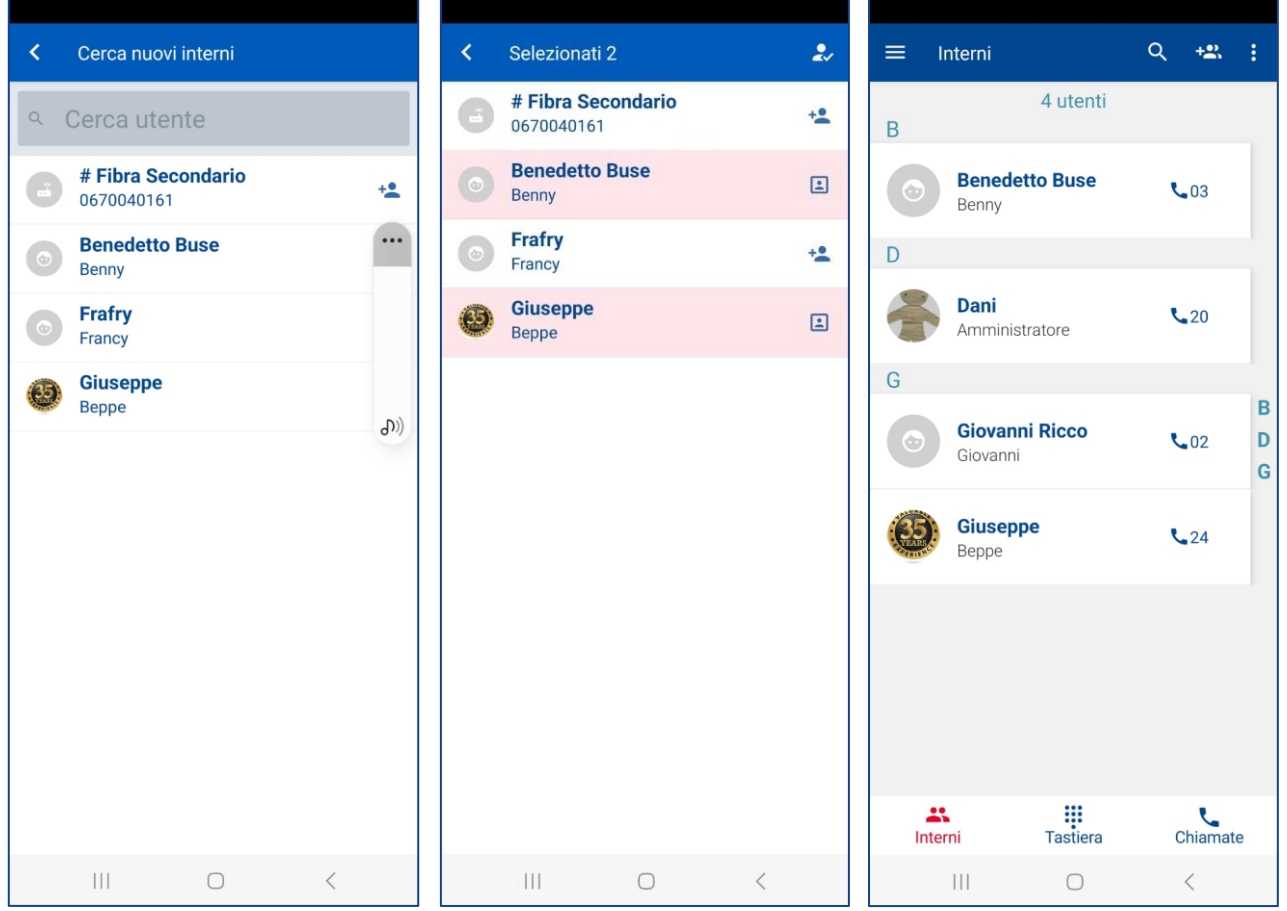

## <span id="page-15-0"></span>**4. Gestione Password**

#### <span id="page-15-1"></span>**4.1. Reset password dimentica**

Nel caso in cui l'amministratore o un utente abbia dimenticato la password di accesso, può ripristinarla cliccando sul testo "Hai dimenticato la password?".

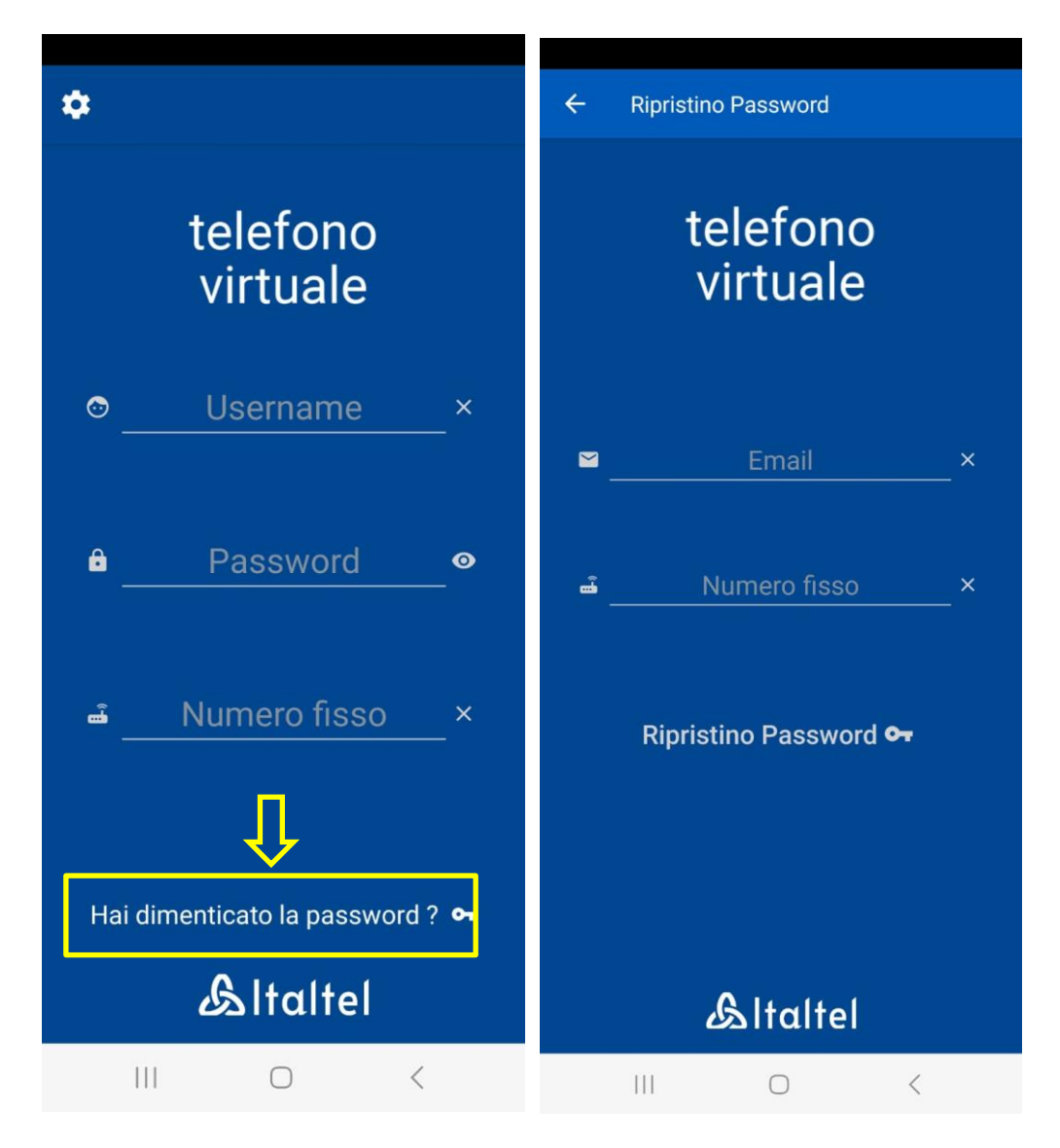

Verrà richiesto di inserire l'indirizzo mail e la numerazione principale associata all'azienda.

In seguito alla richiesta di ripristino password verrà inviata una e-mail all'indirizzo inserito con le nuove credenziali per potere accedere al servizio TIM Ufficio Ovunque Sei.

#### <span id="page-16-0"></span>**4.2. Reset password utente**

Se l'amministratore vuole resettare la password di un determinato utente, deve recarsi nel menu *Impostazioni chiamata*→ *Configurazione utenze* e selezionare l'utente di interesse:

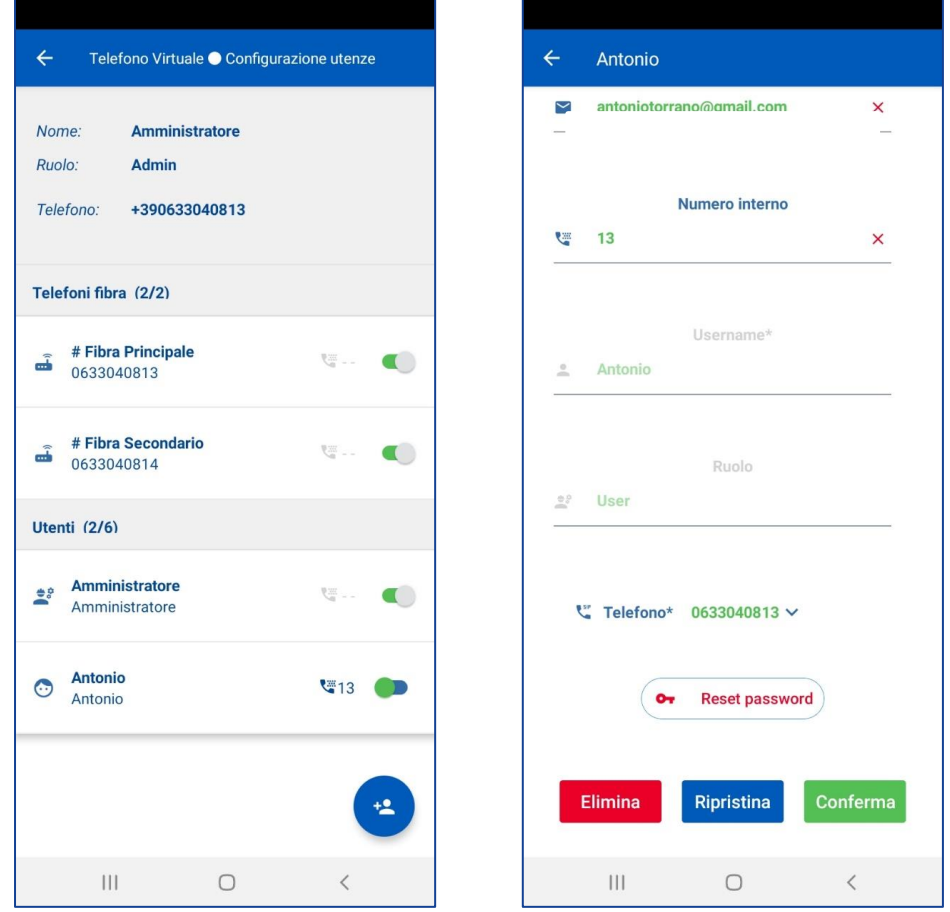

Premendo il tasto *Reset password* compare un pop-up per la conferma dell'operazione:

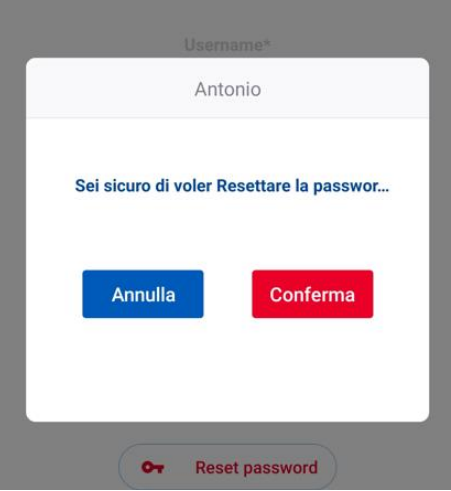

### <span id="page-17-0"></span>**4.3. Cambio password**

Se un utente vuole cambiare la propria password, deve selezionare *Password* nel menu principale e successivamente inserire la vecchia password e la nuova password ripetuta nei due campi *Nuova password* e *Conferma password*.

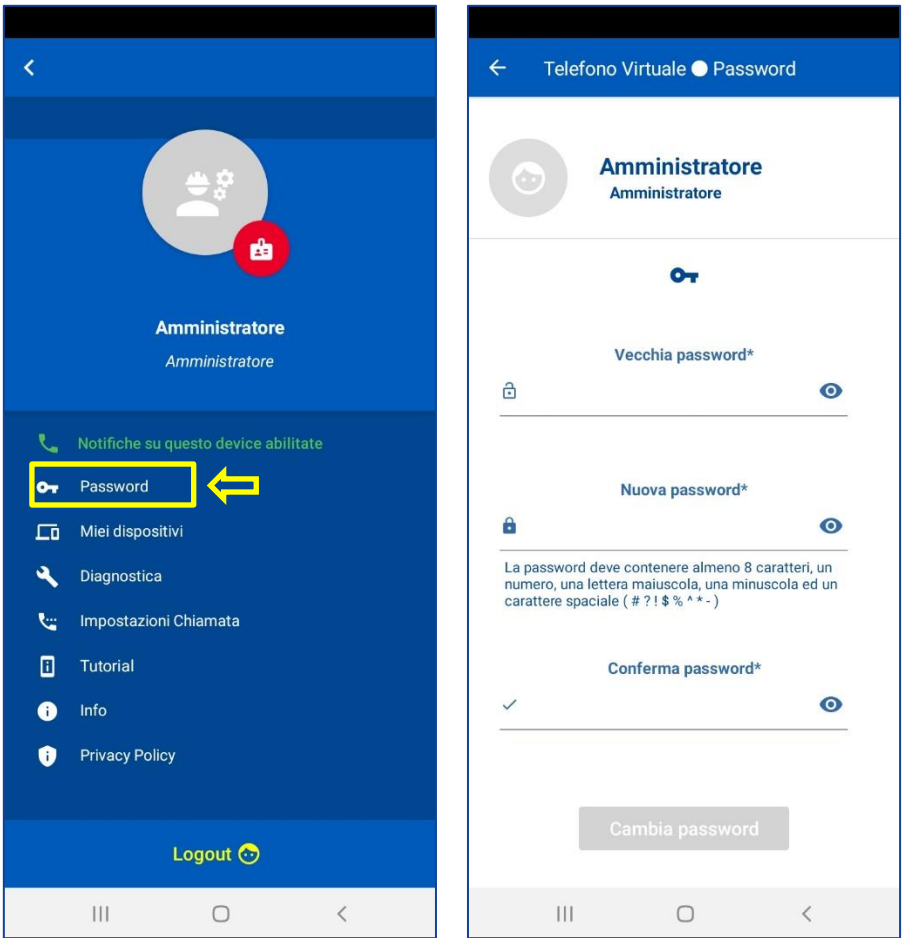

## <span id="page-18-0"></span>**5. I miei dispositivi**

Il menu *Miei dispositivi* permette di verificare i dispositivi connessi dell'utente.

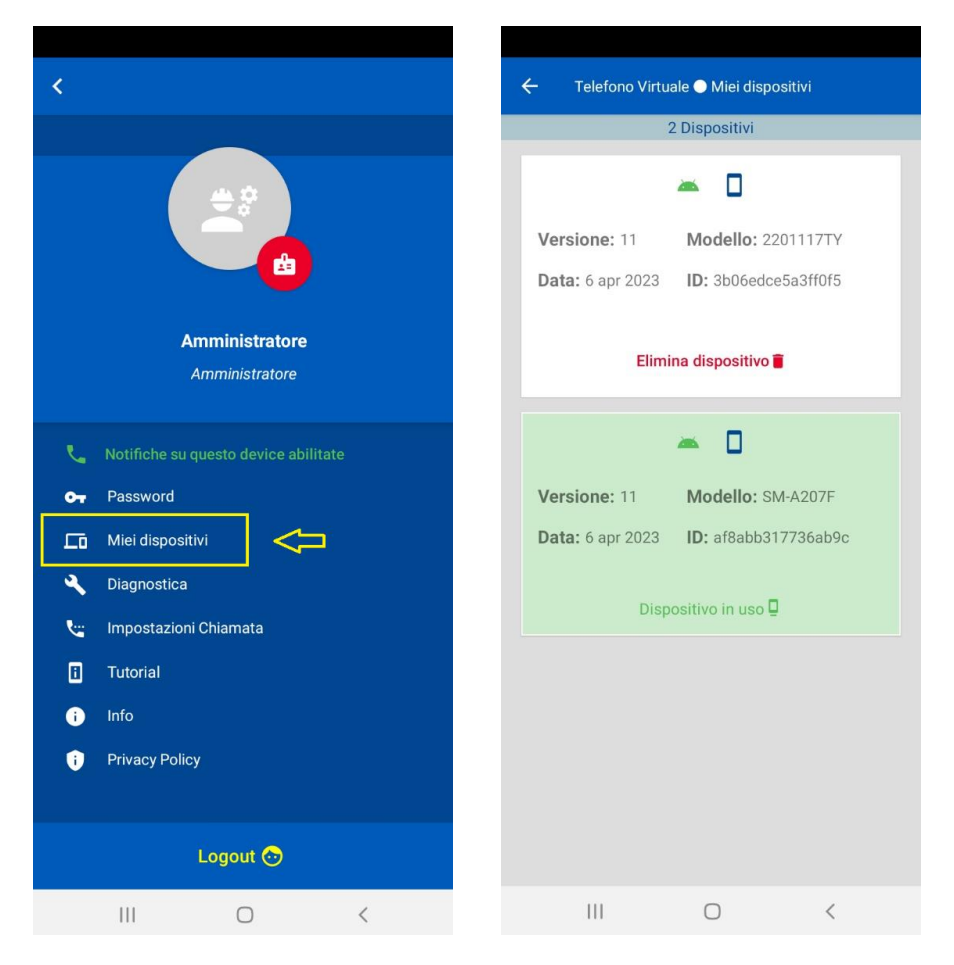

Eventualmente può essere rimosso un dispositivo cliccando su *Elimina dispositivo.*

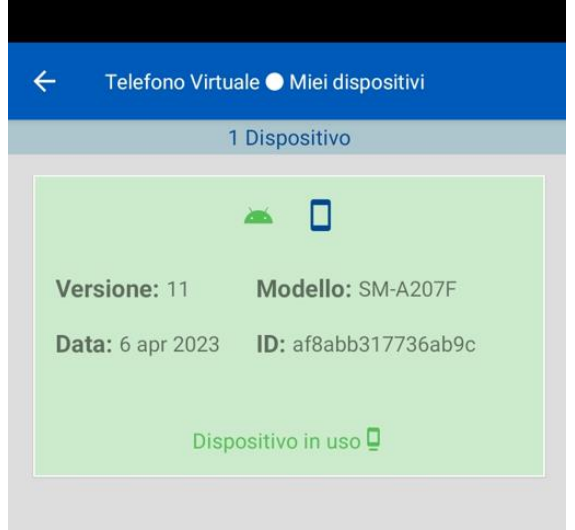

#### <span id="page-19-0"></span>**6. Le chiamate**

Per effettuare una chiamata selezionare la *Tastiera* nella barra in basso e digitare il numero, oppure, nella stessa schermata, cliccare sul simbolo della rubrica e selezionare un contatto dalla rubrica del telefono.

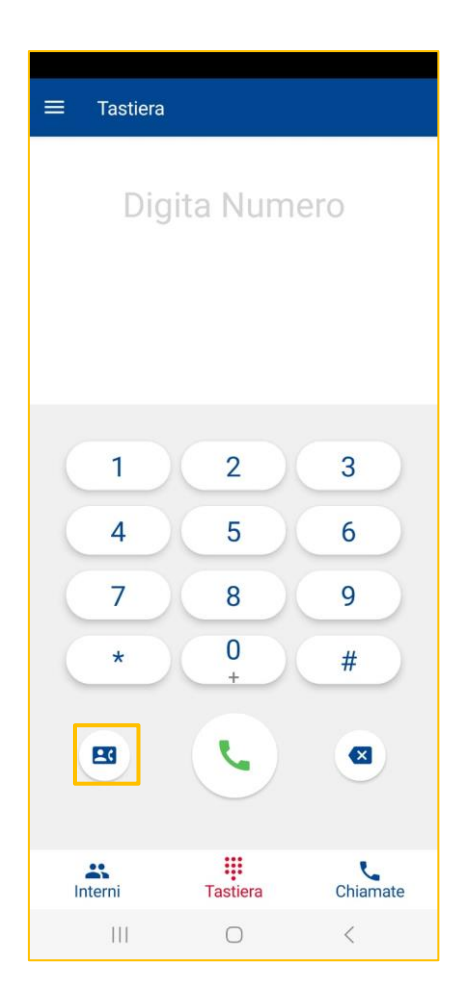

Alternativamente selezionare *Chiamate* nella barra in basso. Comparirà il registro delle chiamate effettuate e si potrà selezionare un numero da ri-chiamare.

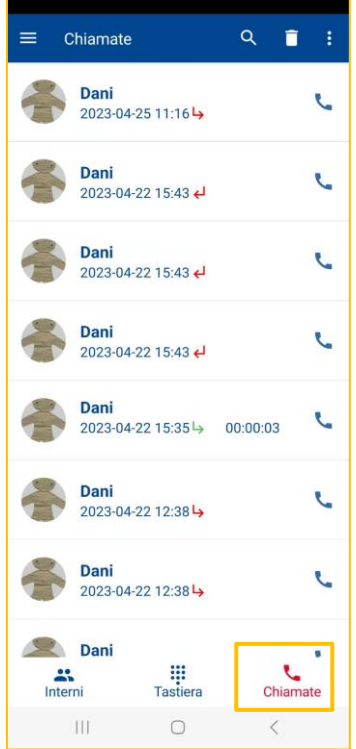

Per chiamare i colleghi è possibile digitare il numero breve nella *Tastiera*, come sopra descritto, oppure selezionare il contatto direttamente dalla rubrica *Interni*.

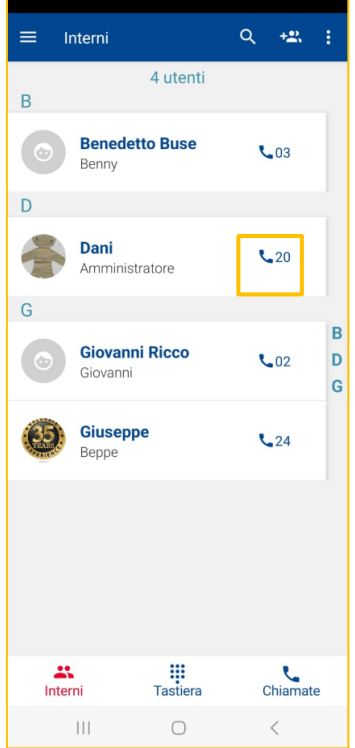

## <span id="page-21-0"></span>**7. Configurazione dei Servizi**

La configurazione dei servizi tramite l'App è un'operazione che può effettuare esclusivamente l'Amministratore del Servizio. Gli altri utenti possono entrare nel menu *Servizi* e visualizzare la configurazione presente, ma non modificarla.

L'amministratore, dalla pagina *Impostazioni chiamata*→ *Servizi* potrà selezionare la numerazione su cui gestire i servizi e/o le chiamate.

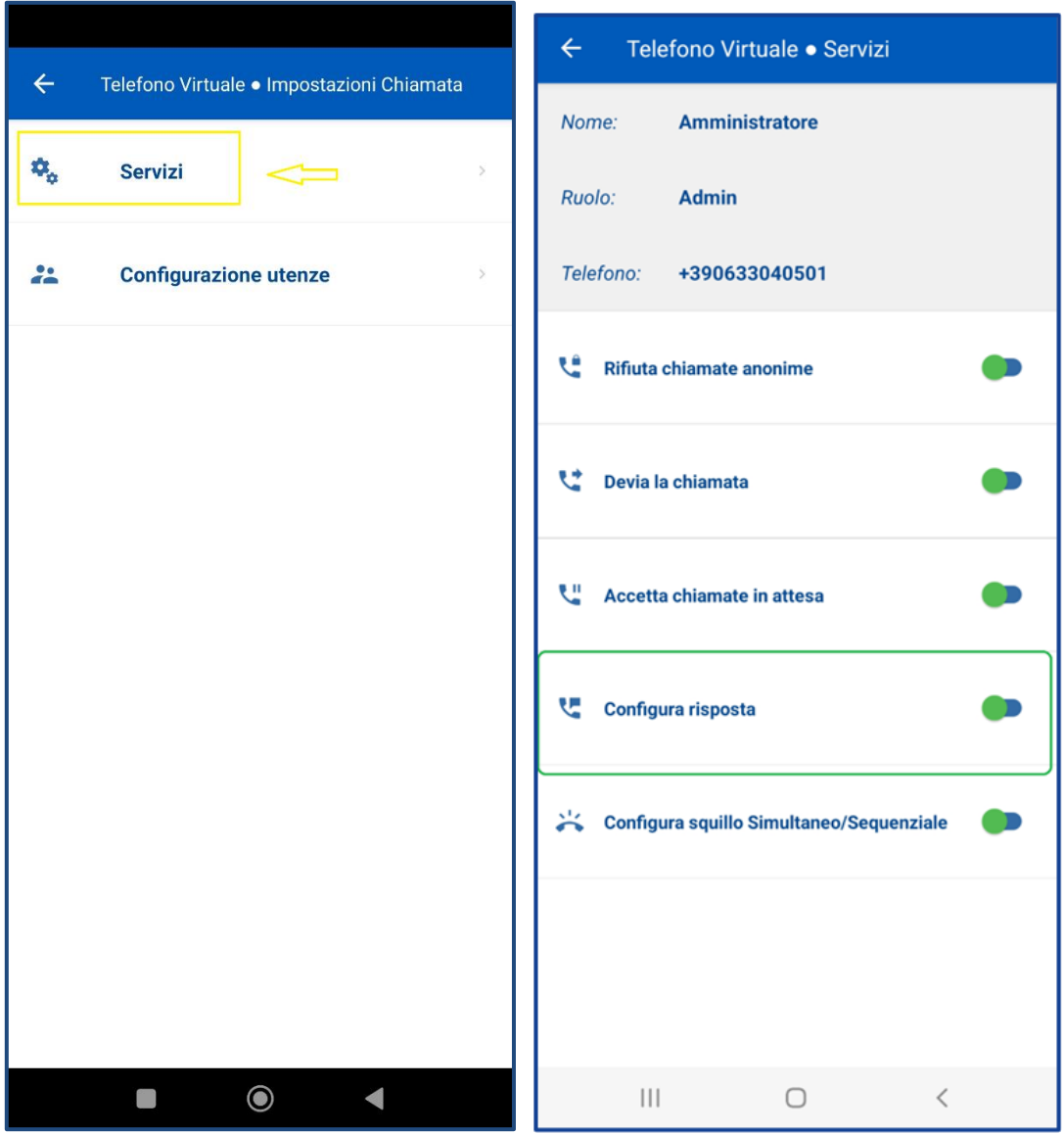

## <span id="page-22-0"></span>**7.1. Attivazione di un servizio**

L'attivazione di un servizio si ottiene cliccando sullo switch in verde che da sinistra passa a destra

Nell'esempio riportato di seguito è attivato il servizio "Rifiuta chiamate anonime".

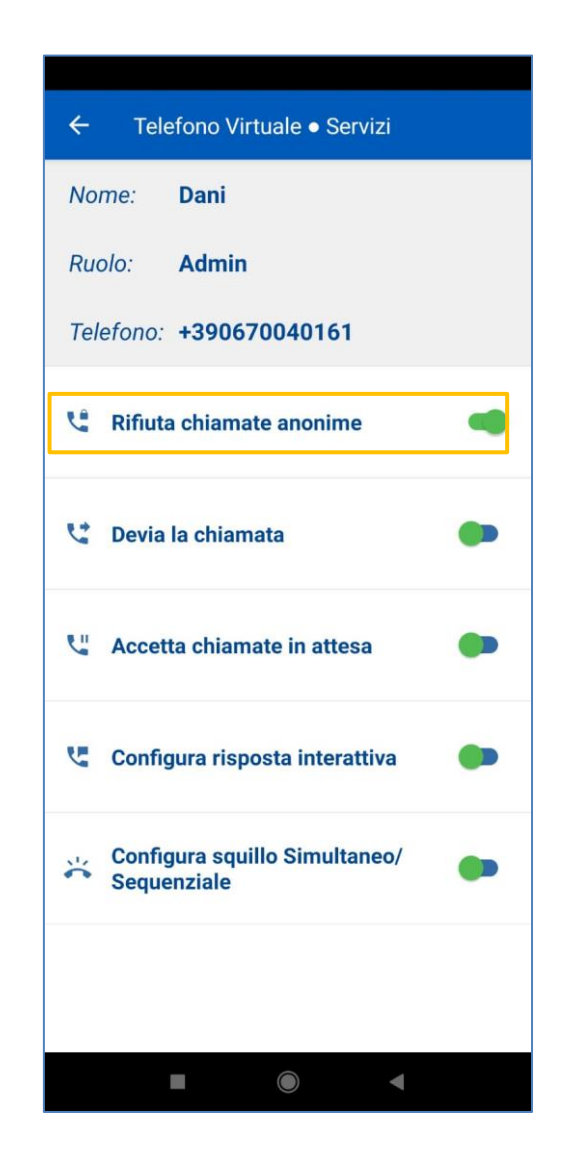

## <span id="page-23-0"></span>**7.2. Configurazione servizio "Devia Chiamate"**

Per configurare il servizio di deviazione chiamata occorre navigare nel menu *Impostazioni chiamata*→ *Servizi* e poi su *Devia la chiamata*:

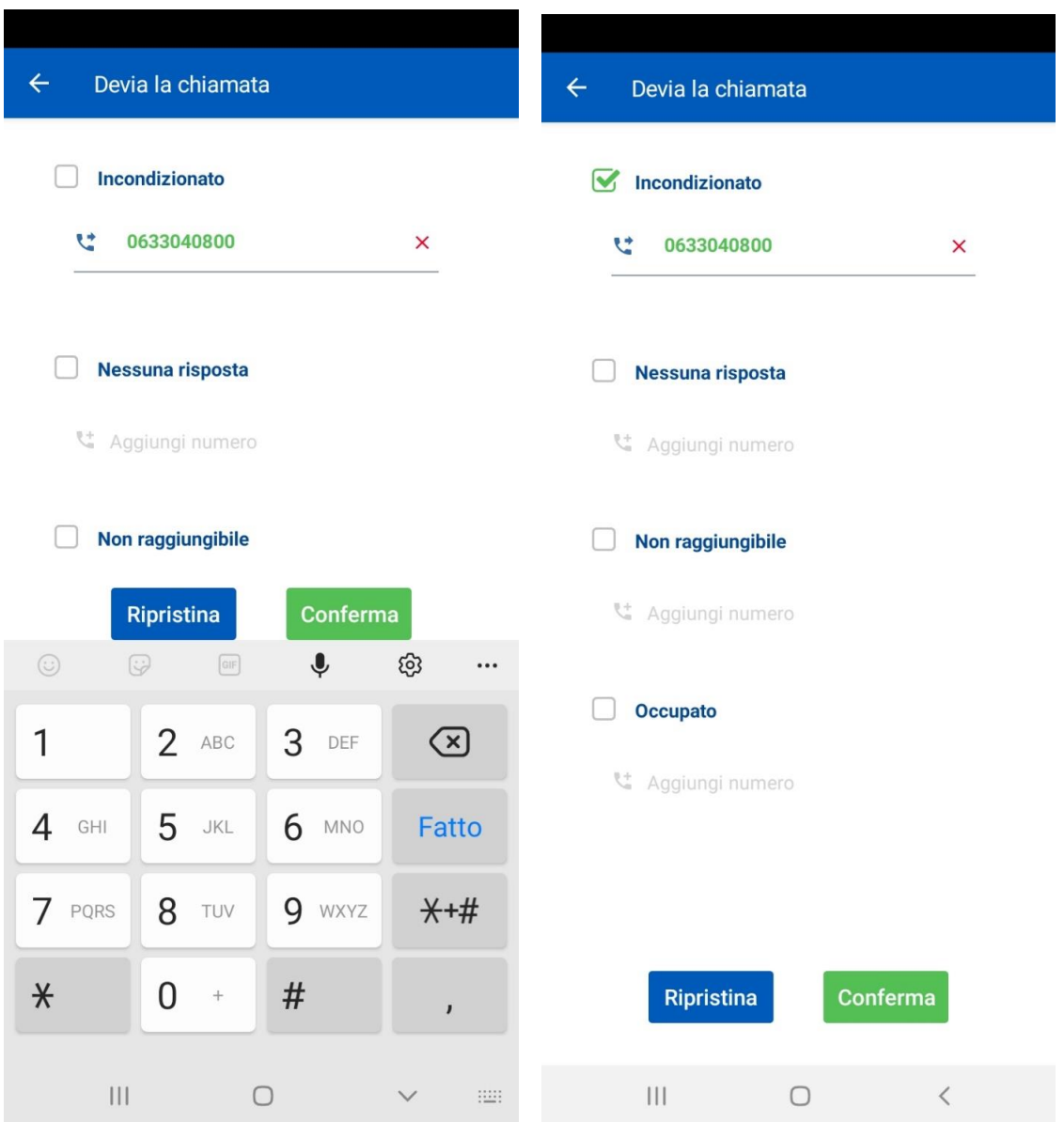

Nell'esempio sopra riportato si vuole attivare la deviazione di chiamata incondizionata verso il numero 0633040800, flaggando **Incondizionato** e successivamente cliccando sul tasto Conferma.

## <span id="page-24-0"></span>**7.3. Configurazione servizio "Squillo Simultaneo/Sequenziale"**

Per configurare il servizio "Squillo Simultaneo/Sequenziale", navigare nel menu *Impostazioni chiamata*→ *Servizi* e poi selezionare il servizio.

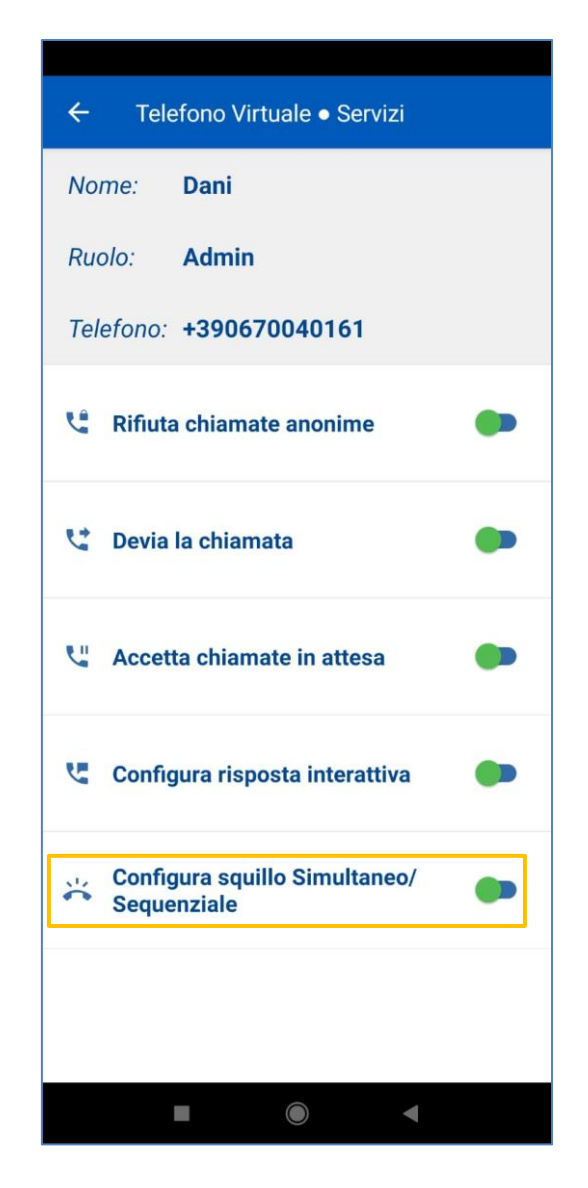

Da questa schermata è possibile scegliere l'utente o gli utenti a cui far pervenire la chiamata, il numero di squilli ed il tipo di squillo (sequenziale o simultaneo).

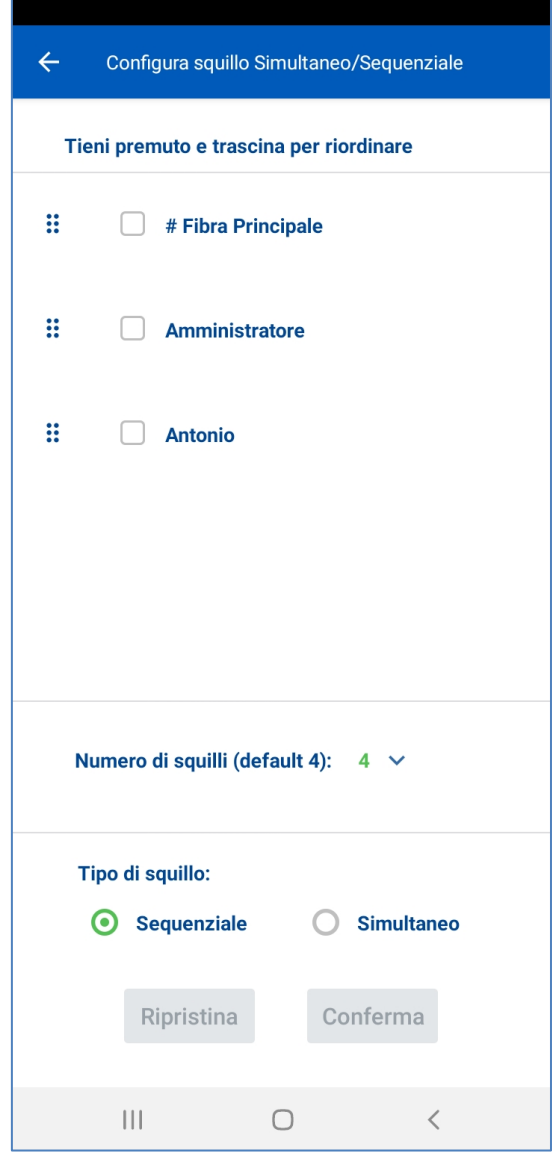

Una volta selezionato tutto, cliccare sul tasto *Conferma*.

## <span id="page-26-0"></span>**7.4. Configurazione servizio "Configura Risposta"**

*Per configurare il servizio "Configura Risposta", navigare nel menu* **Impostazioni Chiamata**→ **Servizi** *e poi selezionare il servizio.*

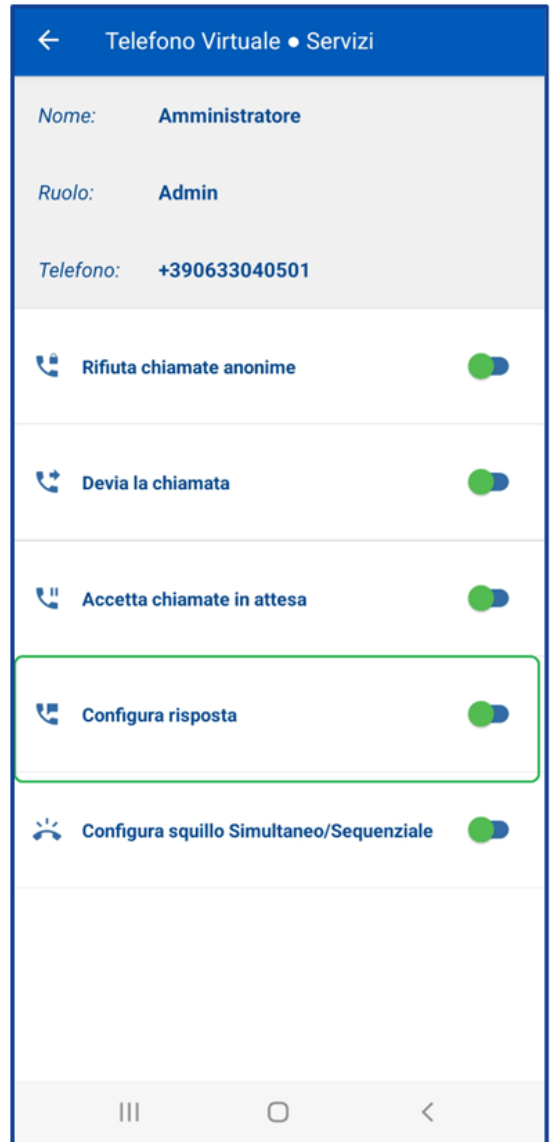

A questo punto occorre scegliere quale annuncio si intende configurare. Sono disponibili:

- **Messaggi per Azienda Chiusa.**
- **Messaggio messaggi per Azienda Aperta**. All'interno di questa scelta è possibile selezionare i messaggi di "Benvenuto" e di "Libero non risponde".

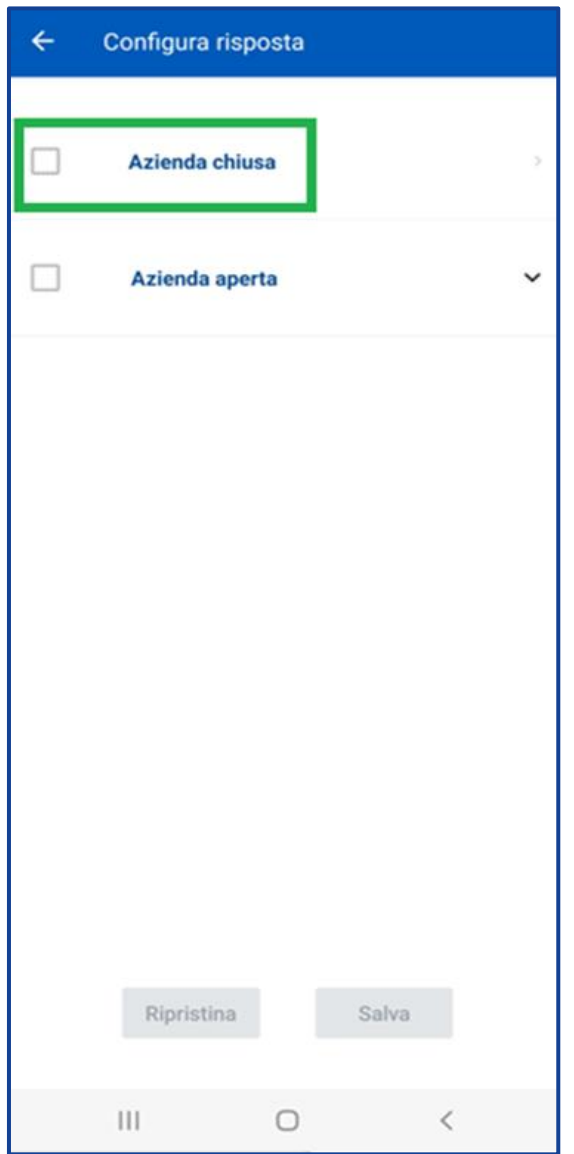

Sia in caso di configurazione di un messaggio per Azienda chiusa che per azienda aperta è possibile scegliere quale tipologia di annuncio si intende configurare. Sono disponibili:

- **Messaggi predefiniti**, impersonali e preconfizionati . Per questa tipologia di messaggi selezionare la voce «*Sel.Messaggio*»
- **Messaggi personalizzabili**, tramite registrazione vocale da esegursi direttamente sul proprio smartphone. Per questa tipologia di messaggi selezionare la voce *«Sel. Audio»).*

Nell'esempio che segue è stato scelto **l'annuncio di Azienda Chiusa**.

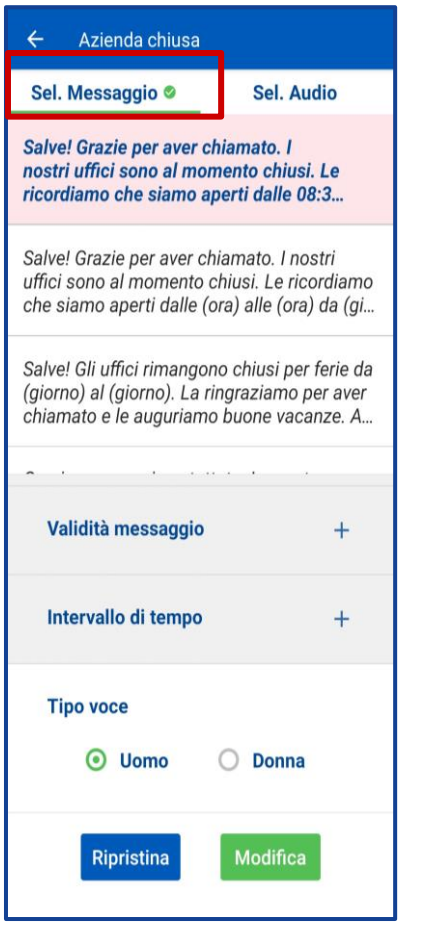

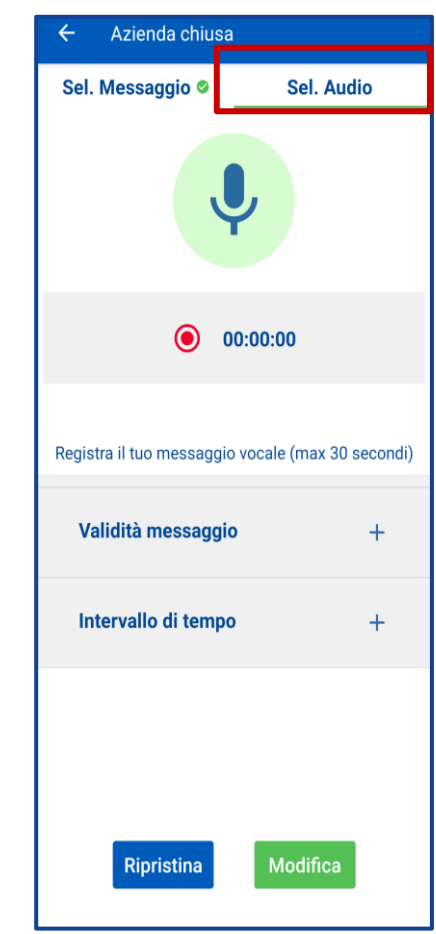

## <span id="page-29-0"></span>**7.4.1. Configurazione messaggi di "Azienda Chiusa" – messaggi predefiniti**

All'interno della configurazione di **Azienda chiusa** è possibile selezionare uno dei messaggi predefiniti e personalizzarne gli **orari di apertura e chiusura** e il **periodo di validità** del messaggio, il **Tipo voce** (Uomo o Donna) e la **Lingua** del messaggio (Italiano e/o Inglese) e l'ordine di preferenza.

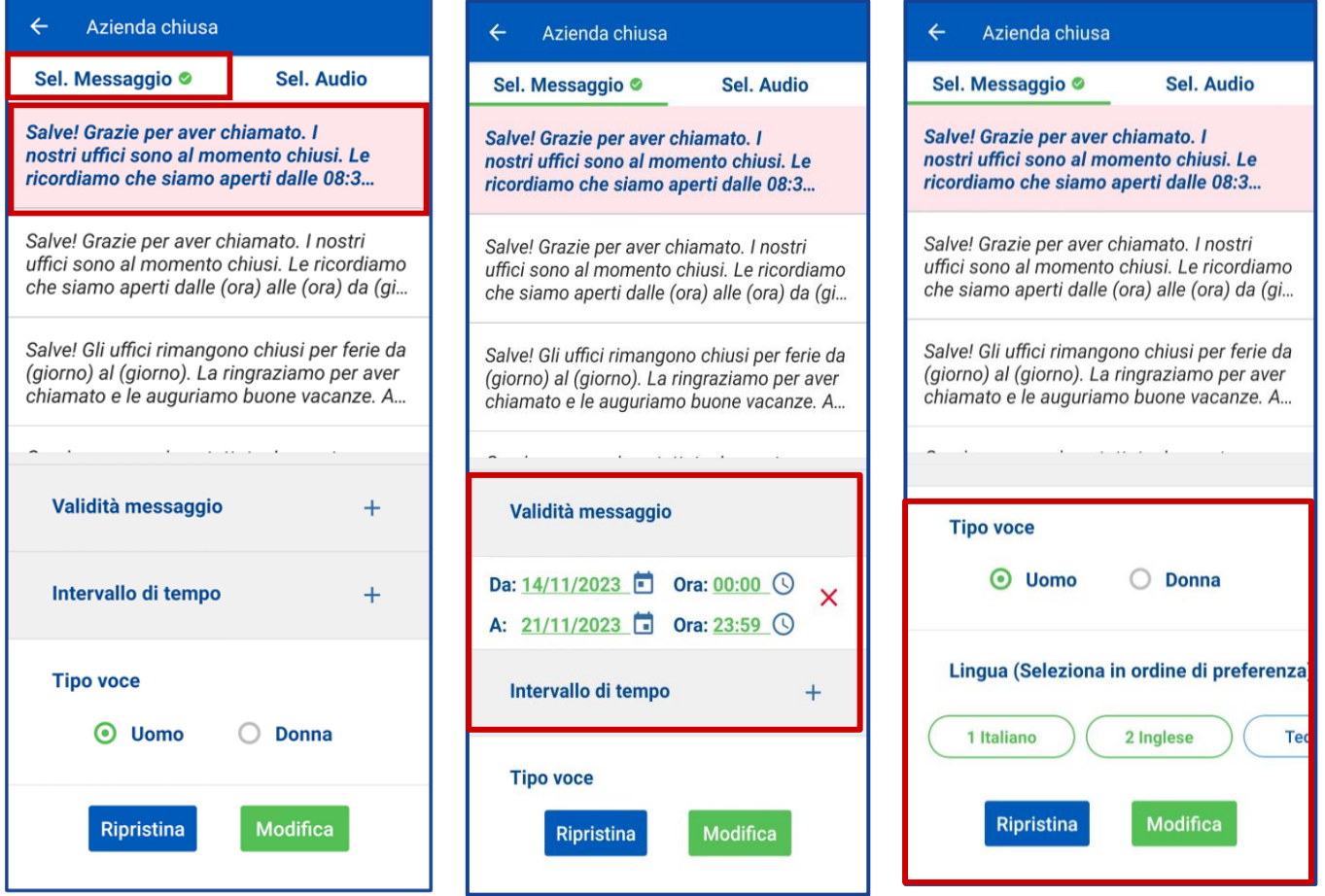

 $\mathbf{D}$ 

 $\ddot{+}$ 

 $\ddot{}$ 

 $\odot$   $\blacksquare$ 

 $\ddot{}$ 

 $+$ 

## <span id="page-30-0"></span>**7.4.2. Configurazione messaggi di "Azienda Chiusa" – messaggi personalizzabili**

All'interno della configurazione di **Azienda chiusa** è possibile registrare uno dei **messaggi personalizzato.** Dopo aver registrato il messaggio, è necessario eseguire l'upload del file audio

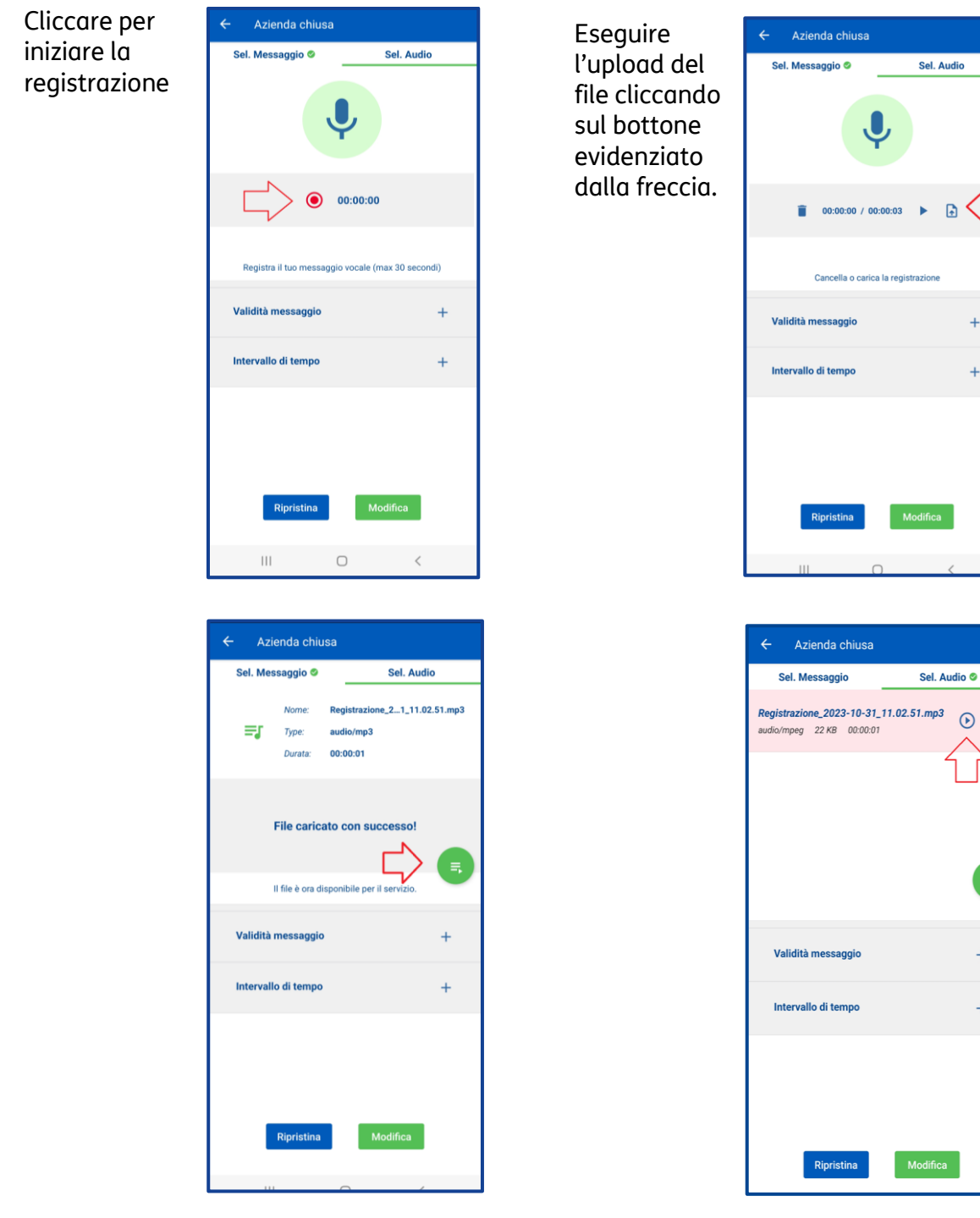

Dopo l'upload del file sarà necessario cliccare sul bottone evidenziato dalla freccia

E' possibile riascoltare il messaggio cliccando sul tasto evidenziato

Dopo aver caricato il messaggio, completare le informazioni relative alla validità del messaggio, e salvare, come indicato di seguito.

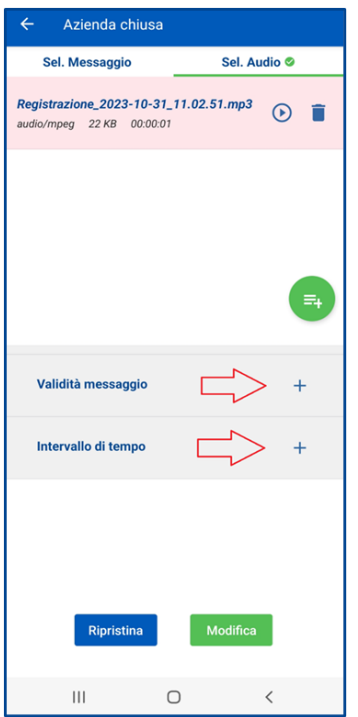

Cliccare sui bottoni evidenziati dalle frecce.

| $\leftarrow$ Azienda chiusa                                        |               |
|--------------------------------------------------------------------|---------------|
| Sel. Audio <sup>®</sup><br><b>Sel. Messaggio</b>                   |               |
| Registrazione_2023-10-31_11.02.51.mp3<br>audio/mpeg 22 KB 00:00:01 | $^\copyright$ |
|                                                                    |               |
|                                                                    |               |
|                                                                    |               |
|                                                                    | $\equiv_{+}$  |
|                                                                    |               |
| Da: 31/10/2023 Ora: 09:00 (                                        | ×             |
| A: $30/11/2023$ <b>ora:</b> 17:00 $\circ$                          |               |
| Intervallo di tempo                                                | $+$           |
| Sabato m Ora: Ora (<br>Da:                                         | ×             |
| A: Domenic <b>Fill</b> Ora: Ora C                                  |               |
| Ripristina<br><b>Modifica</b>                                      |               |
|                                                                    |               |
| <br>∩<br><                                                         |               |

Confermare con tasto modifica

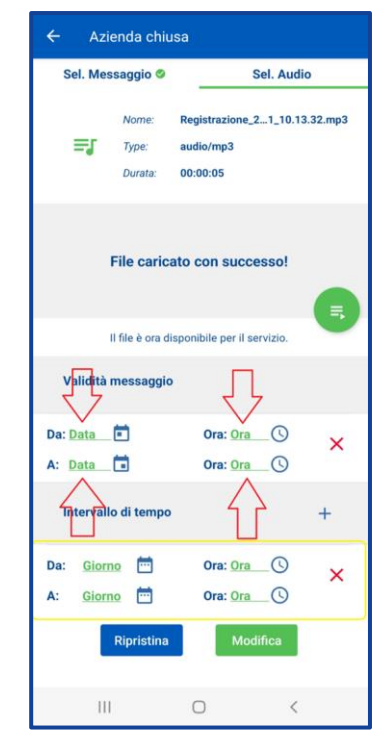

Completare le info relative alla validità ed intervallo del messaggio.

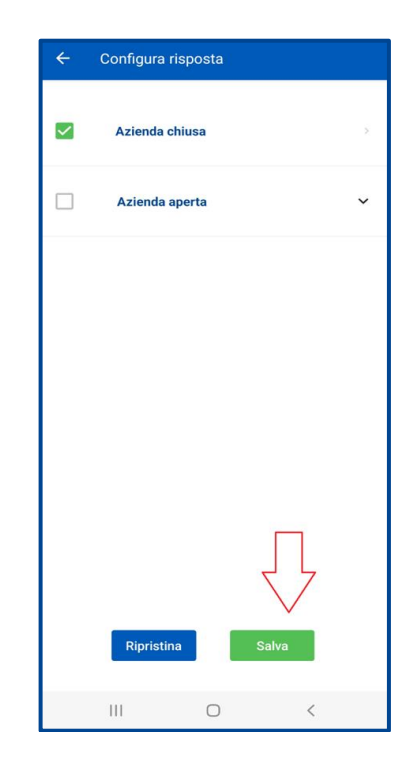

Salvare le impostazioni eseguite tramite tasto Salva

## **7.4.3. Configurazione "Azienda Aperta"**

<span id="page-32-0"></span>All'interno della configurazione di **Azienda aperta** è possibile impostare alternativamente un messaggio di tipo:

- **Interattivo,** ovvero la possibilità di **registrare un messaggio personalizzato con indicazione di post selezione** da parte del chiamante, quindi con una interazione da parte del chiamate. Questa modalità di messaggio di fatto abilita alla **funzione di IVR evoluto.**
- **Non Interattivo,** la possibilità di **impostare un messaggio predefinito o personalizzato senza indicazione di post selezione.** In questa tipologia di messaggi è possibile impostare **i messaggi di Benvenuto e Libero non risponde**

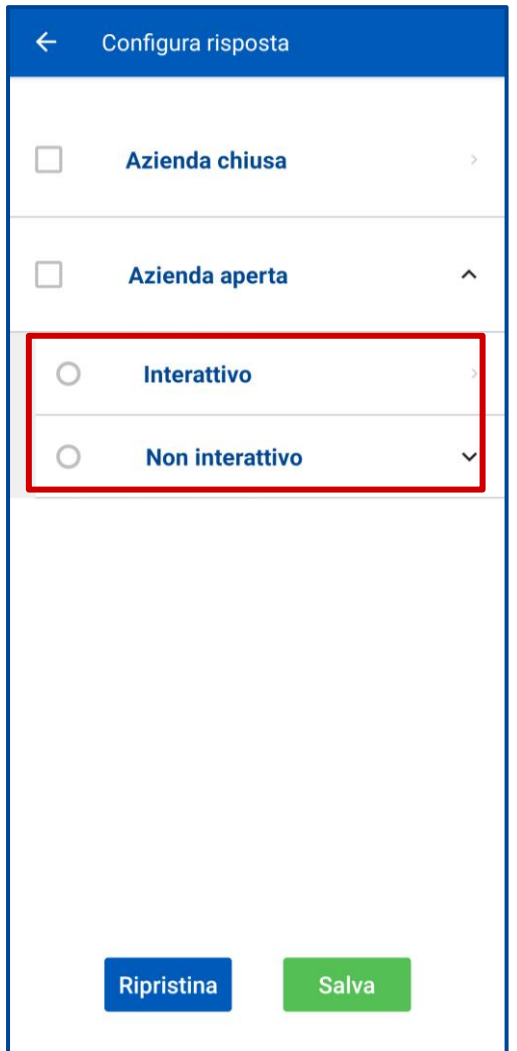

## **7.4.3.1. Configurazione messaggi di "Benvenuto"**

<span id="page-33-0"></span>All'interno della configurazione risposta del messaggio di **Azienda Aperta non Interattivo,**  selezionare il tasto **Benvenuto** dove sarà possibile selezionare alternativamente:

- **Uno dei messaggi predefiniti** (selezionare la voce «*Sel.Messaggio*»)
- **Un messaggio personalizzato** tramite registrazione vocale (selezionare la voce *«Sel. Audio»)*

![](_page_33_Picture_59.jpeg)

#### <span id="page-34-0"></span>**7.4.3.2. Configurazione messaggi di "Benvenuto" – messaggi predefiniti**

All'interno della configurazione di Azienda Aperta è possibile impostare un **messaggio di Benvenuto** selezionando uno dei **messaggi predefiniti** e personalizzarne gli **orari di apertura e chiusura** e il **periodo di validità** del messaggio, il **Tipo voce** (Uomo o Donna) e la **Lingua** del messaggio (Italiano e/o Inglese) e l'ordine di preferenza. Infine Salvare le impostazioni effettuate.

![](_page_34_Picture_91.jpeg)

Selezionare uno dei messaggi predefiniti della confermare la selezione

![](_page_34_Picture_92.jpeg)

Completare le info relative al tipo di voce ed alla lingua del messaggio.

![](_page_34_Picture_9.jpeg)

![](_page_34_Picture_93.jpeg)

Salvare l'impostazione effettuata

## <span id="page-35-0"></span>**7.4.3.3. Configurazione messaggi di "Benvenuto" messaggi personalizzabili**

All'interno della configurazione di Azienda aperta è possibile registrare un **messaggio di Benvenuto personalizzato.**

Dopo aver registrato il messaggio, è necessario eseguire l'upload del file audio.

![](_page_35_Picture_6.jpeg)

![](_page_35_Picture_95.jpeg)

Dopo l'upload del file sarà necessario cliccare sul bottone evidenziato dalla freccia

![](_page_35_Picture_10.jpeg)

Cliccare per iniziare la registrazione Eseguire l'upload del file cliccando sul bottone evidenziato dalla freccia.

![](_page_35_Picture_96.jpeg)

E' possibile riascoltare il messaggio cliccando sul tasto evidenziato

Sel. Audio

#### **TIM Ufficio Ovunque Sei**

![](_page_36_Picture_120.jpeg)

Cliccare sui bottoni evidenziati dalle frecce.

![](_page_36_Picture_121.jpeg)

Confermare con tasto modifica

Nome: Registrazione\_2...1\_10.13.32.mp3  $\equiv$ r Type: audio/mp3 Durata: 00:00:05 File caricato con successo! Il file è ora disponibile per il servizio. Validità messaggio Da: Data Ora:  $Ora$   $\odot$  $\pmb{\times}$ A: Data Ora: Ora **Q Tiptervallo di tempo**  $\ddot{}$ Ora: Ora **Q** Da: Giorno  $\pmb{\times}$ A: Giorno Ora:  $Ora$   $\bigcirc$ Ripristina Modifica  $\langle \rangle$  $\vert\vert\vert$  $\bigcirc$ 

Benvenuto

Sel. Messaggio <sup>®</sup>

 $\leftarrow$ 

Completare le info relative alla validità ed intervallo del messaggio.

![](_page_36_Picture_122.jpeg)

Salvare le impostazioni eseguite tramite tasto Salva

#### <span id="page-37-0"></span>**7.4.3.4.Configurazione messaggi di "Libero Non Risponde" – messaggi predefiniti**

All'interno della configurazione di **Libero non risponde** è possibile selezionare uno dei **messaggi predefiniti** e selezionare dopo quanti squilli far partire il messaggio (di default 4). È inoltre possibile scegliere il Tipo voce (Uomo o Donna) e la Lingua del messaggio (Italiano, inglese, ect) e l'ordine di preferenza. Infine Salvare le impostazioni effettuate.

![](_page_37_Picture_75.jpeg)

![](_page_37_Picture_6.jpeg)

#### <span id="page-38-0"></span>**7.4.3.5. Configurazione messaggi di "Libero Non Risponde" – messaggi personalizzabili**

All'interno della configurazione di Azienda aperta è possibile registrare un **messaggio di Libero non Risponde personalizzato.** Dopo aver registrato il messaggio, è necessario eseguire l'upload del file audio, indicare il numero di squilli e salvare

![](_page_38_Picture_5.jpeg)

#### <span id="page-39-0"></span>**7.4.4. Configurazione messaggi di IVR – Messaggio Interattivo**

Per configurare il **servizio di IVR** è necessario navigare nel menù **Impostazioni chiamata**, quindi **Servizi** e poi selezionare **Configura Risposta**. Selezionare Azienda Aperta e quindi Cliccare su **Interattivo** e cliccare su **Aggiungi nuovo Menu**

![](_page_39_Picture_56.jpeg)

![](_page_39_Picture_57.jpeg)

![](_page_39_Picture_58.jpeg)

Inserire nome del menù (freccia vede) e quindi cliccare sul pulsante evidenziato da freccia rossa. Cliccare per iniziare la registrazione.

![](_page_40_Picture_64.jpeg)

![](_page_40_Picture_65.jpeg)

Poi eseguire l'upload cliccando sul bottone «upload», e nella schermata succesiva cliccare sul Bottone "Indietro"

![](_page_40_Picture_7.jpeg)

![](_page_40_Picture_8.jpeg)

Scorrere la barra verso il basso per selezionare l'ordine con cui verrà inoltrata la chiamata. Cliccando su ognuna si può definire l'ordine di scelta. Cliccare salva due volte

![](_page_41_Picture_45.jpeg)

![](_page_41_Picture_46.jpeg)

Selezionare il menu salvato e premere sul tasto "Conferma".

![](_page_41_Picture_47.jpeg)

Infine salvare il servizio che si sta attivando, cliccando sul tasto "salva.